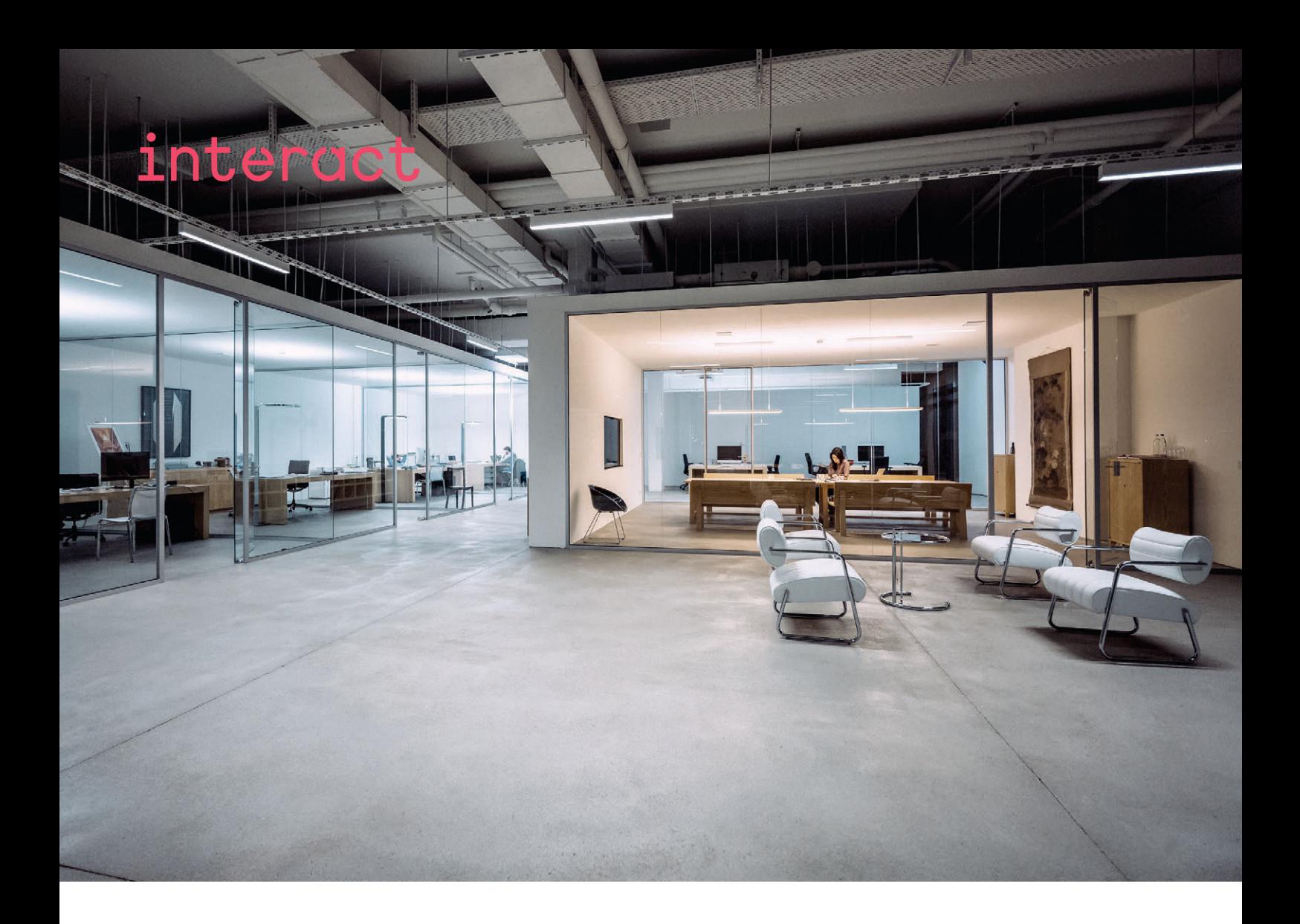

# Manuel d'installation Interact Pro

Version 1.1

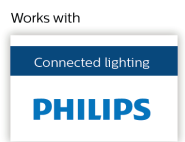

## Sommaire

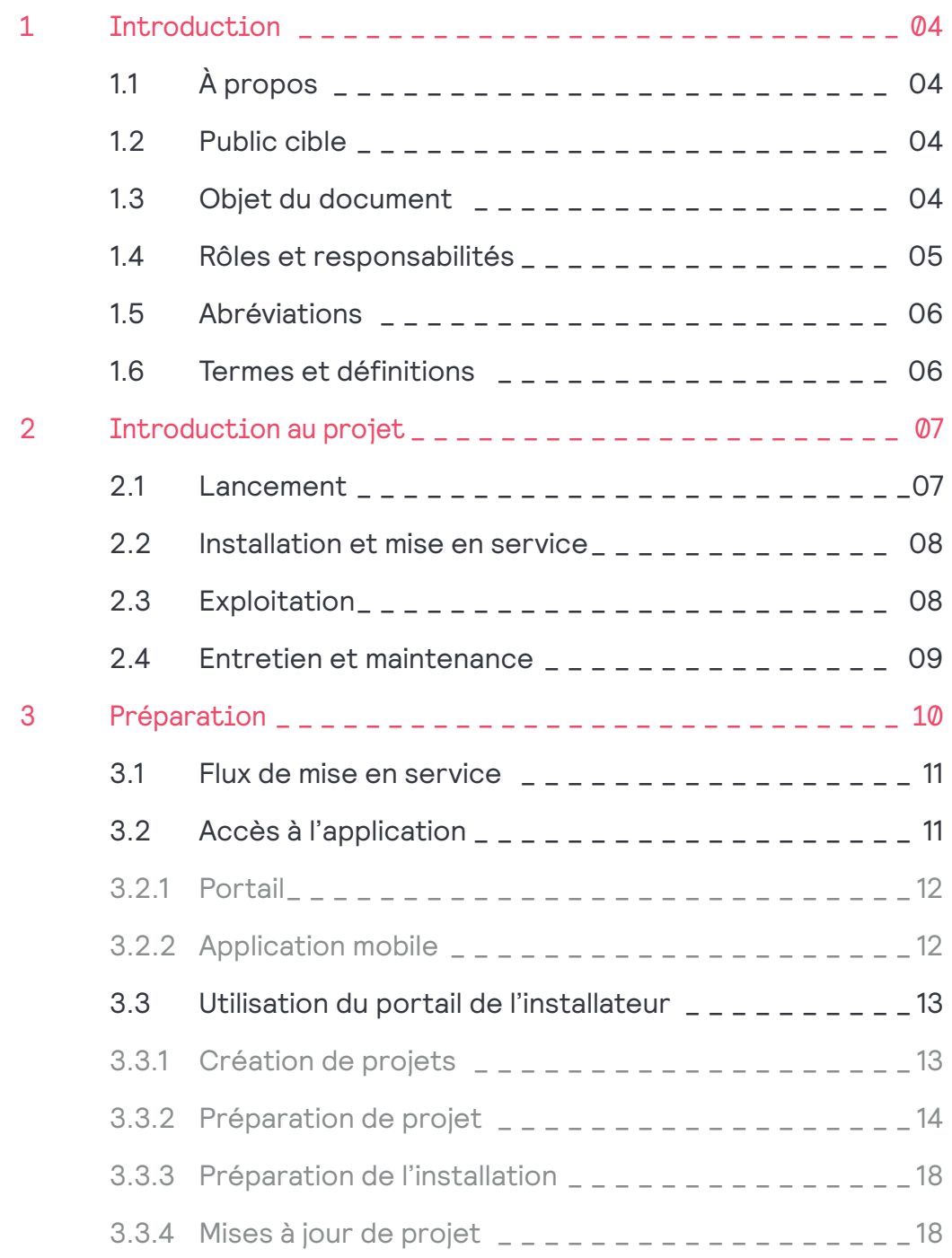

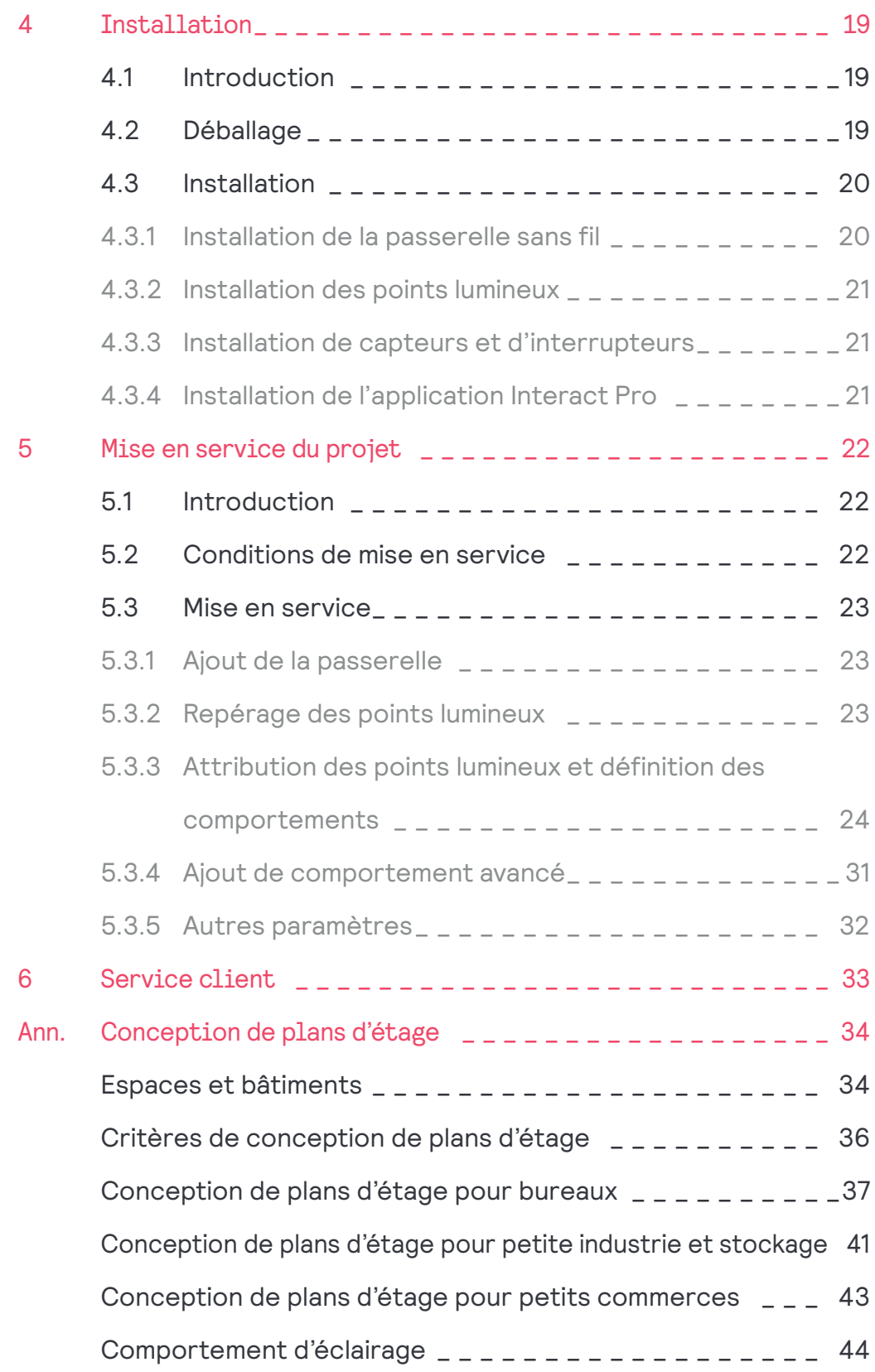

## 1 Introduction

#### **1.1 À propos**

Le présent document concerne la version 1.1 du système d'éclairage connecté Interact Pro.

#### **1.2 Public cible**

La proposition cible les petites et moyennes entreprises (PME). Le document est destiné aux :

- Prestataires de services
- Installateurs de terrain

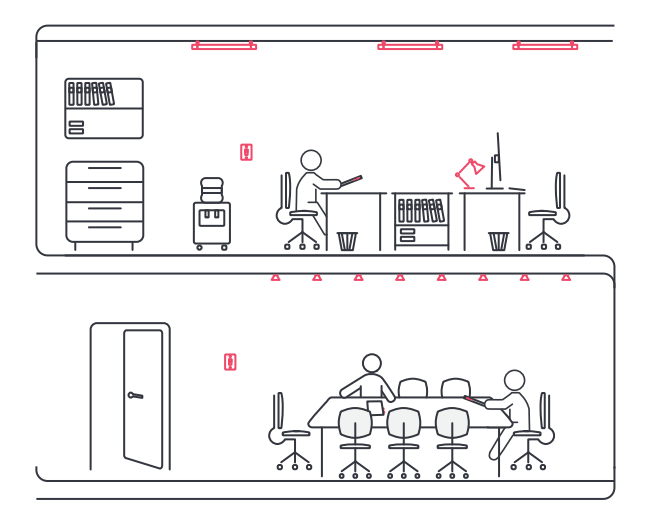

#### **1.3 Objet du document**

Le présent document décrit les procédures d'installation et de mise en service du système d'éclairage.

La conformité aux instructions qu'il contient, de l'installation des composants et du logiciel à la mise en service de l'application dédiée Interact Pro, garantit le bon fonctionnement du système dans son intégralité.

Des informations complémentaires sont disponibles dans les ouvrages suivants :

#### **• Manuel du système**

Ce document décrit la conception du système et la manière dont ce dernier peut répondre aux exigences d'un client.

#### **• Manuel de mise en réseau**

Ce document décrit la conception informatique du système et les exigences que le réseau informatique du client doit satisfaire.

#### **• Manuel de maintenance**

Ce document décrit les principales défaillances pouvant apparaître au sein du système, ainsi que les actions de résolution simples qui leur sont associées.

Dans ce contexte, on distingue deux acteurs techniques :

**• Le grossiste / distributeur**

 Il accompagne le prestataire de services / installateur dans la résolution des problématiques techniques au cours des procédures de consultation, de rédaction d'offre et de définition du système.

**• Le prestataire de services / installateur**

 Il rédige l'énoncé des travaux pour le client, installe le système d'éclairage à l'aide des composants préalablement sélectionnés et met en service le système. En tant que prestataire de services, il peut prendre part à la maintenance du système en fonction des termes de l'accord conclu avec le client.

L'intention du présent document n'est pas de déterminer les connaissances requises par ces deux acteurs. En réalité, chaque section du document se concentre plutôt sur un aspect spécifique du processus. Cette approche est privilégiée, car il n'existe pas de séparation stricte entre les connaissances requises par les deux fonctions. Il est donc recommandé de lire toutes les sections du document dans l'ordre, chacune d'elle reposant sur les précédentes, mais de passer les paragraphes jugés inutiles au rôle spécifique du lecteur.

L'objet du présent document est de fournir un volume d'informations suffisant pour permettre une bonne interaction avec le client ou des experts lors des différentes phases du cycle de vie du système.

#### **1.4 Rôles et responsabilités**

Afin de faciliter la compréhension du document, vous trouverez ci-dessous une description des rôles et des responsabilités des différentes parties prenantes évoquées.

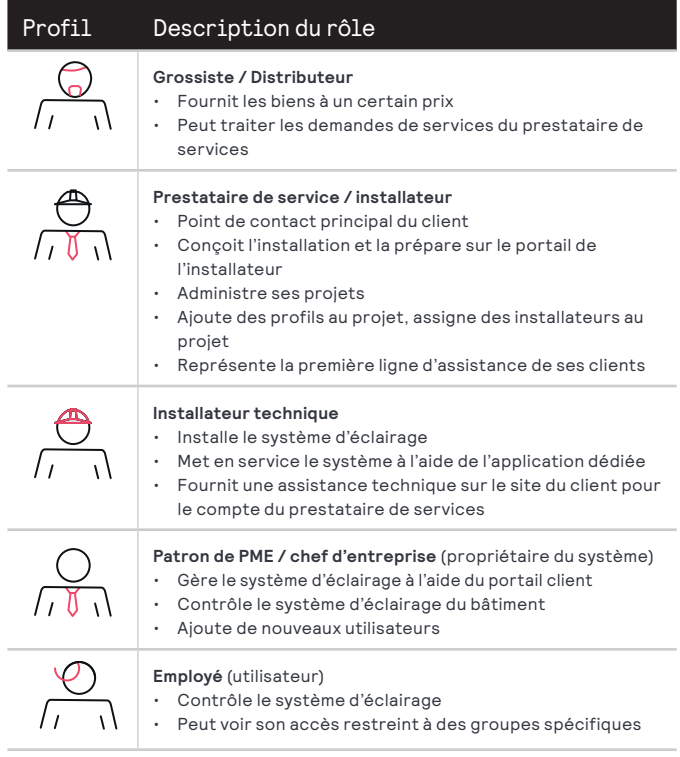

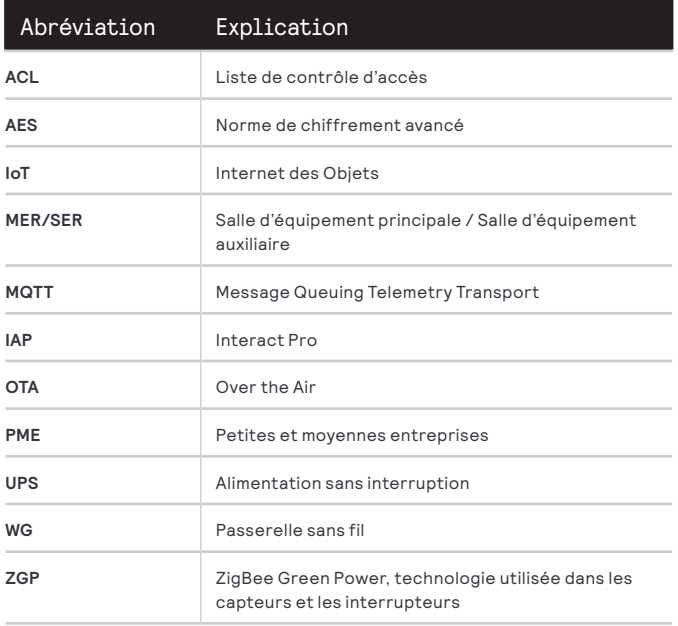

#### **1.5 Abréviations 1.6 Termes et définitions**

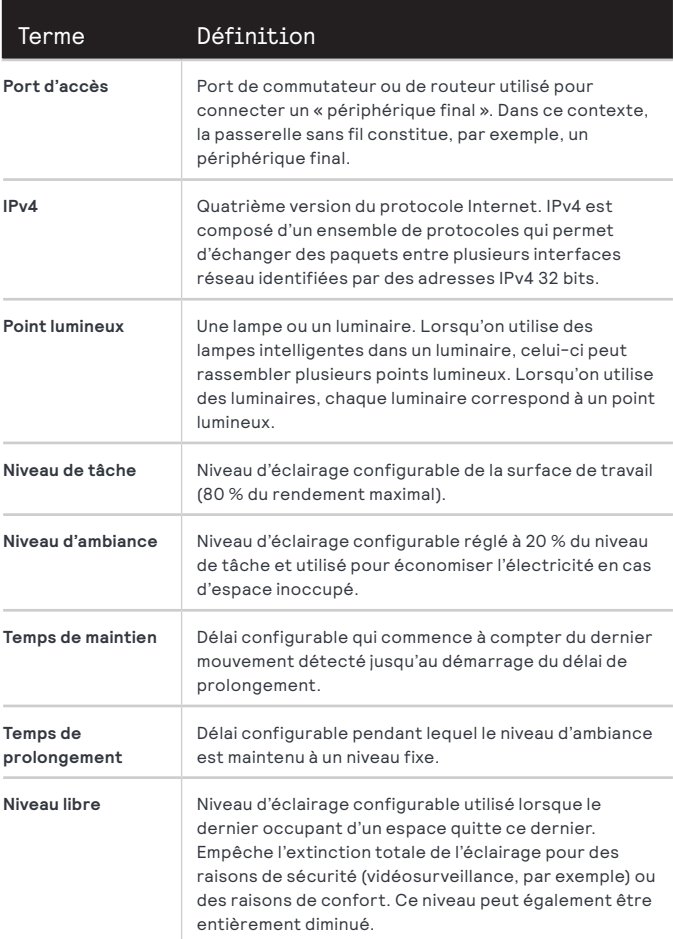

## 2 Introduction au projet

Danger Avec Interact Pro, les clients disposent d'un système d'éclairage de pointe à la fois modulaire et intelligent.

Recommander et installer Interact Pro peut aider à devenir un conseiller privilégié des clients dans ce domaine récent et en pleine expansion qu'est l'éclairage connecté. Pour plus de renseignements sur le sujet, consultez la section 2.4 Entretien et maintenance.

Le flux de création d'un projet vous accompagne dans sa réalisation, de sa création à sa mise en service. Veillez donc à respecter les étapes décrites dans les paragraphes suivants.

#### **2.1 Lancement**

Lors de la phase de lancement, le client et le prestataire de services étudient les besoins, les options et les solutions disponibles en matière d'éclairage. La phase de lancement se disponibles en madere d'eclairage. La priase de lancement se<br>conclut par un énoncé des travaux fourni par le prestataire de services qui rassemble une description succincte de chaque activité à terminer avant que le début des travaux par l'installateur : ic par un enonce des cr

- Données du projet
- Nom et adresse du client
- Coordonnées du contact
- · Usage du bâtiment, types d'espaces, etc.
- Informations relatives au système Interact Pro
- Type et nombre de luminaires, de capteurs et d'interrupteurs
- Nombre de groupes et de zones
- Scénarios et comportements d'éclairage

#### Remarque

Lors de cette étape, les plans d'étage du bâtiment concerné peuvent s'avérer utiles. Consultez également l'annexe B - Conception de plans d'étage.

- Créer, désigner et ajouter les utilisateurs nécessaires au bon déroulement de cette phase
- Installateur de terrain
- $\cdot$  Chef d'entreprise (contact)

L'énoncé des travaux décrit les activités à mettre en place au cours de la phase d'installation et de mise en service du système et peut être utilisé pour déterminer le statut actuel du projet au sein de cette même phase.

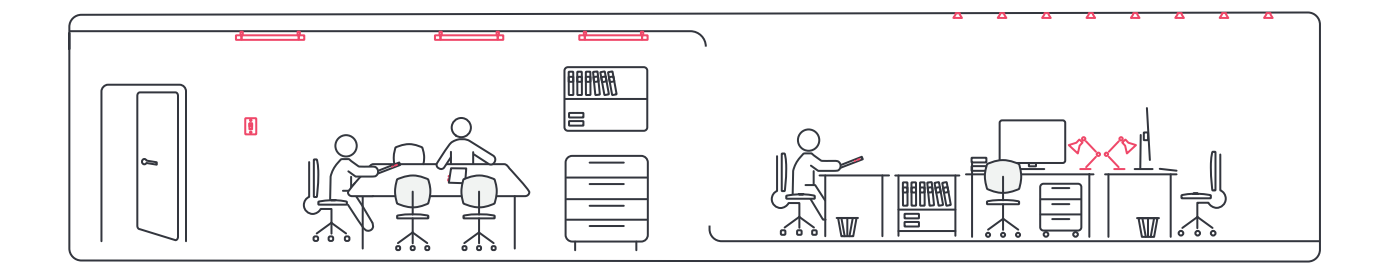

#### **2.2 Installation et mise en service**

Cette phase décompose en plusieurs parties logiques les diverses étapes d'installation et de mise en service intégrale du système sur site avant remise au client. Les activités qui lui sont relatives se résument principalement à l'installation du réseau d'éclairage, même si quelques travaux d'installation de réseau informatique sont également à prévoir.

Ces activités se divisent en plusieurs phases :

• Préparation hors site

. . . .<br>Le prestataire de services prépare l'installation physique et la mise en service sur le portail de l'installateur. Voir chapitre 3 Préparation.  $\alpha$  estatal e de services prepare i installation priy

• Installation sur site

L'installateur installe la passerelle sans fil (aussi appelée Gateway), les points lumineux, les capteurs et, le cas échéant, les interrupteurs. Voir chapitre 4 Installation. Lorem ipsum dolor sit amet, consectetur

 $\cdot$  Mise en service sur site.

L'installateur de terrain met en service le système à l'aide aliquam a, ornare in. de l'application dédiée grâce aux préparatifs réalisés sur le portail de l'installateur. Voir chapitre 5 Mise en service.

#### Remarque

Étant donné la nature des activités de l'installateur, ce rôle peut être tenu par le prestataire de services comme par l'installateur de terrain.

récapitule toutes les informations qui lui sont relatives. Le système peut générer un rapport sur le portail et dans l'application. Ce document est un livrable précieux à fournir au client lors de la livraison du système, car il

#### **2.3 Exploitation**

L'intégration de capteurs permet de garantir l'extinction de l'éclairage après un certain délai, si aucune présence n'est Le système d'éclairage s'utilise en toute simplicité. détectée dans la pièce.

waan ahaan<br>Waandigaan système au travers d'une application pour smartphone à la<br>Setement i identité diterit adipiscing elit. Morbi libero nisi, fringilla laoreet Des programmes spécifiques peuvent être créés pour améliorer le ressenti des employés tout en réalisant encore plus d'économies. Un tableau de bord permet aux chefs d'entreprise de surveiller le système d'éclairage, mais les employés disposent eux aussi d'un accès aux commandes du fois conviviale et intuitive.

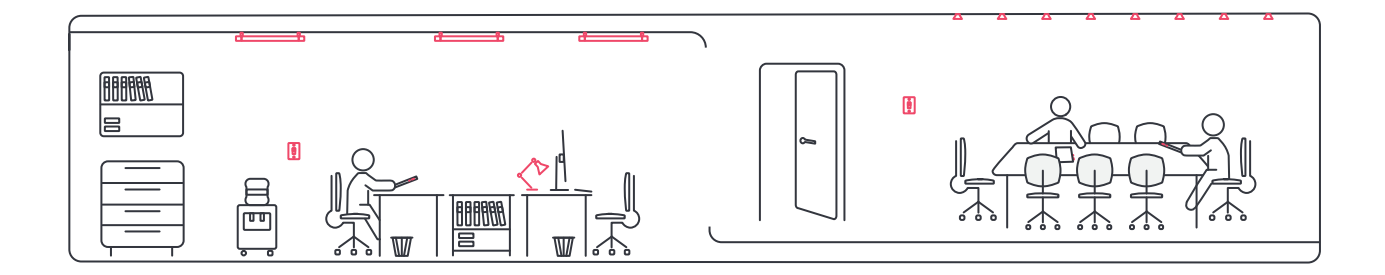

#### **2.4 Entretien et maintenance**

Le prestataire de services peut prolonger sa relation avec le client en proposant, par exemple, des services complémentaires à sa prestation initiale. Ces engagements font l'objet d'un contrat mentionnant la durée et les conditions de réalisation des services concernés. Les services envisageables sont les suivants :

- Exploitation
	- Surveillance à distance
	- Optimisation
	- Gestion des performances
- Maintenance
	- Contrôle de l'état de santé
	- Diagnostic et détection de défaillances à distance
- Performance et optimisation
	- Analyse de données
	- Production de rapports

Le portail est principalement utilisé par le prestataire de services et le client, mais il est aussi mis à la disposition de l'installateur et de l'utilisateur. Cette plate-forme permet au prestataire de services de surveiller à distance les différents systèmes rassemblés au sein de son portefeuille et de proposer des solutions de résolution de problèmes sans envoyer du personnel sur site. Le client gère et suit le système de son bâtiment à l'aide d'une interface claire et transparente qui indique l'état de santé de l'installation.

Les chapitres suivants proposent des informations supplémentaires sur les étapes à suivre et les options à sélectionner pour achever la phase d'installation et de mise en service :

- Préparation
- Installation
- Mise en service

### 3 Préparation

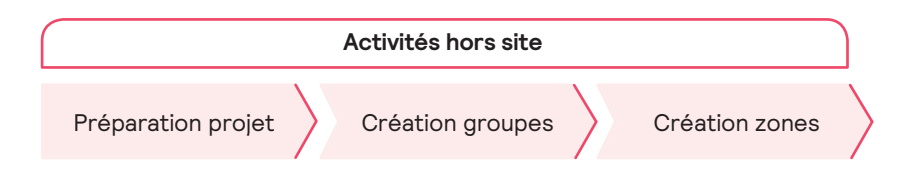

.<br>La préparation hors site est réalisée par le prestataire de services. Elle peut être effectuée dans ses bureaux à l'aide du La proparation de secoles de restace par le proceduir ou dour ricol. Elle pous ouronne de procédure de préparation en une<br>Portail Interact Pro de préférence. La conception intuitive de ce dernier décompose la procédure de suite d'étapes logiques.  $\frac{1}{2}$  and  $\frac{1}{2}$  i. Lorem insulation sit ameter sit ameter sit ameter sit ameter sit ameter sit ameter sit ameter sit ameter sit a<br>Lorem insulation sit ameter sit ameter sit ameter sit ameter sit ameter sit ameter sit ameter sit ameter sit a adipiscip elit. Morte nisis elit. Morte nisis elit. Morte elit. Morte elit. Morte elit. Morte elit. Morte elit

Une procédure de préparation classique rassemble les étapes suivantes :

- Création de projets et collecte des données de la phase de lancement
- Création des groupes et des zones définis lors de la phase de lancement alion aos groupos s
- Intégration au projet et/ou désignation de l'installateur
- Intégration au projet du chef d'entreprise

#### Remarque

Il est recommandé de n'inviter le chef d'entreprise qu'après la livraison formelle de l'installation commandée.

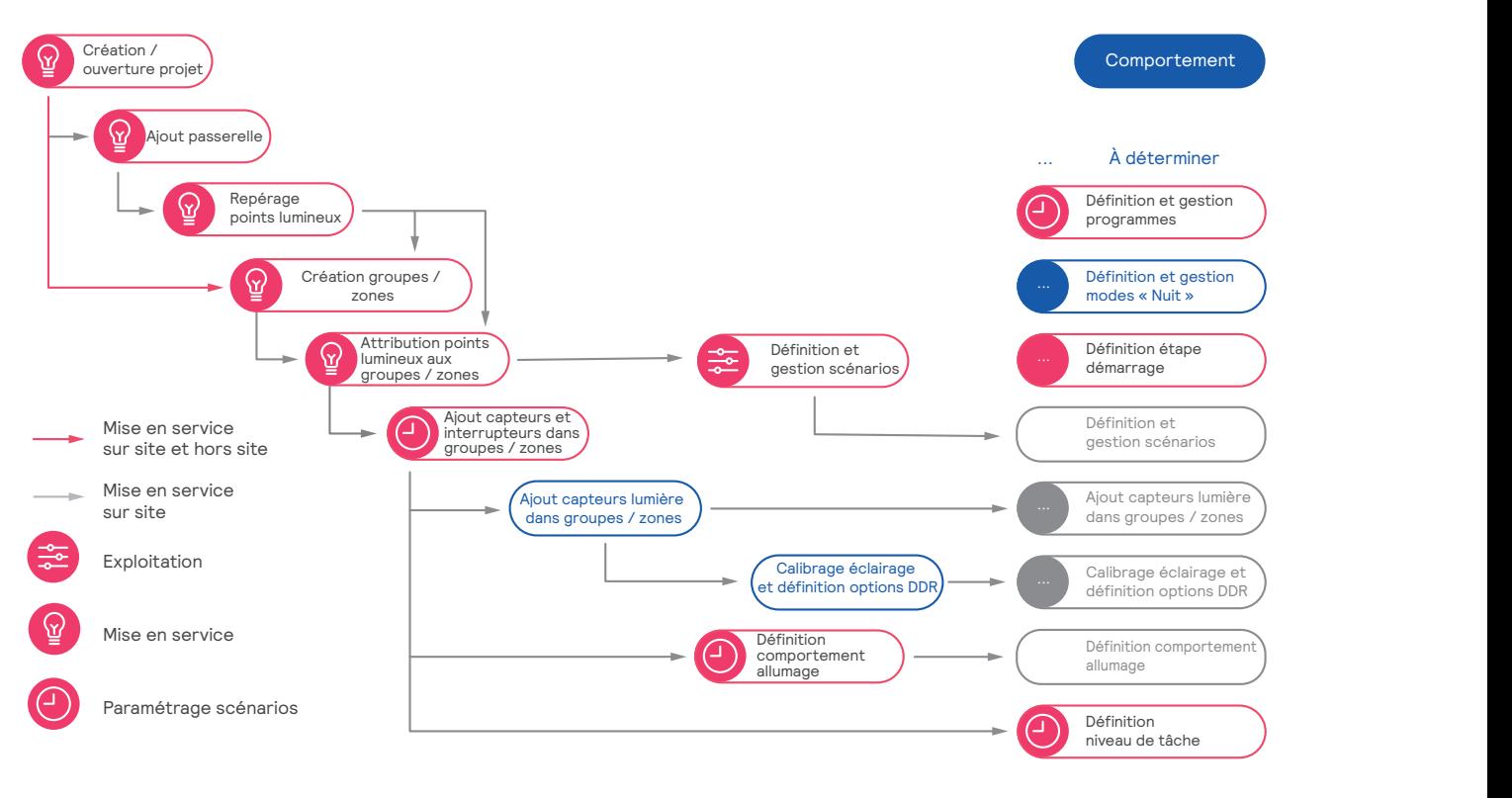

Figure 3 Flux de mise en service avec activités sur site et hors site

#### **3.1 Flux de mise en service**

Le flux de mise en service répertorie les différentes étapes du début de la mise en service jusqu'à la fin de la procédure et identifie les activités généralement réalisées lors de la préparation hors site et de la mise en service sur site.

#### Symboles

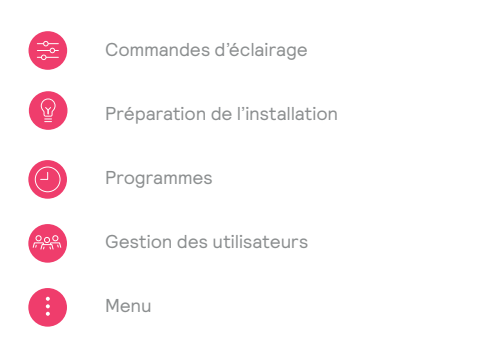

Les sections suivantes et les chapitres 4 et 5 décrivent en détail, à l'intention des prestataires de services et des installateurs, l'ensemble des étapes nécessaires à la bonne réalisation du projet.

#### **3.2 Accès à l'application**

Le prestataire de services doit d'abord obtenir l'accès à l'application. Cette requête peut être effectuée sur le portail ou sur l'application mobile.

Une fois le prestataire de services enregistré, il peut inviter des installateurs et les répartir individuellement sur ses projets. Une fois la phase d'installation et de mise en service achevée, il suffit de désactiver l'installateur dans le projet pour empêcher toute utilisation indésirable du système. Un prestataire de services peut aussi inviter de nouveaux profils dotés de droits d'administration, comme le profil de prestataire de services (administrateur). Cette fonction est particulièrement utile dans les grandes entreprises où plusieurs personnes sont responsables de la préparation des projets. Ces profils peuvent consulter l'ensemble des projets du prestataire de services.

L'enregistrement de ces profils repose intégralement sur l'adresse de courrier électronique unique de chaque utilisateur.

#### 3.2.1 Portail eliteratur eliteratur eliteratur eliteratur eliteratur eliteratur eliteratur eliteratur eliteratur<br>Liberatur eliteratur eliteratur eliteratur eliteratur eliteratur eliteratur eliteratur eliteratur eliteratur

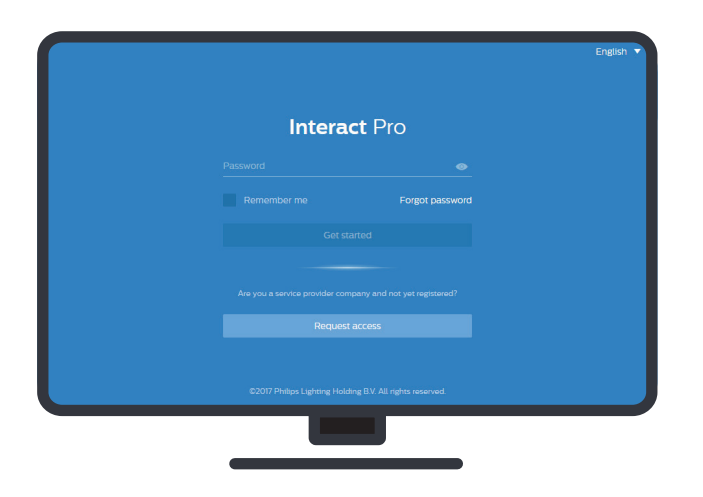

#### 3.2.2 Application mobile eliteration of the set of the set of the set of the set of the set of the set of the set of the set of the set of the set of the set of the set of the set of the set of the set of the set of the se

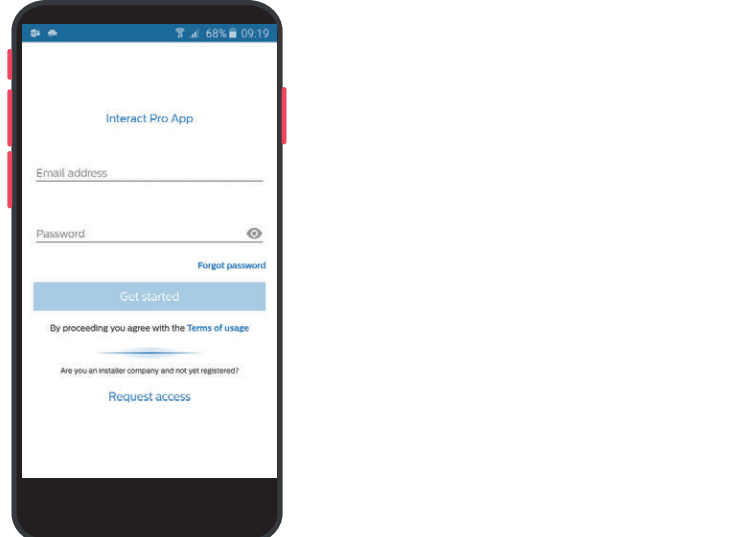

- 1. Rendez-vous à l'adresse suivante :  $\cdot$  sme.interact-lighting.com endez-vous à l'adresse suivante :
- 2. Cliquez sur le bouton Demande d'accés.
- 3. Suivez les instructions affichées à l'écran.

#### Astuce

La langue de l'interface peut être modifiée dans le coin supérieur droit de l'écran. aliquam a, ornare in.

- 1. Installez l'application Interact Pro.
	- Pour les périphériques Android, recherchez l'application dans le Play Store. Cette dernière est compatible avec les versions 5 et supérieure d'Android.
	- Pour les périphériques iOS, l'application sera disponible sous peu.
- 2. Ouvrez l'application.
- 3. Cliquez sur **Demande d'accés**.
- 4. Suivez les instructions affichées à l'écran.

#### **3.3 Utilisation du portail de l'installateur**

L'installateur peut préparer le projet sur le portail de l'installateur ou dans l'application mobile. Les instructions présentées dans la section suivante concernent la procédure du portail de l'installateur, mais peuvent être utilisées avec l'application mobile, car les deux versions ne présentent pas de différence notable.

#### 3.3.1 Création de projets

Prépare les activités hors site afin d'accélérer les activités de l'installateur sur site.

- 1. Connectez-vous au portail.
- 2. Cliquez sur **Créer nouveau projet** et remplissez le formulaire. Cliquez sur **Sauvegarder**.

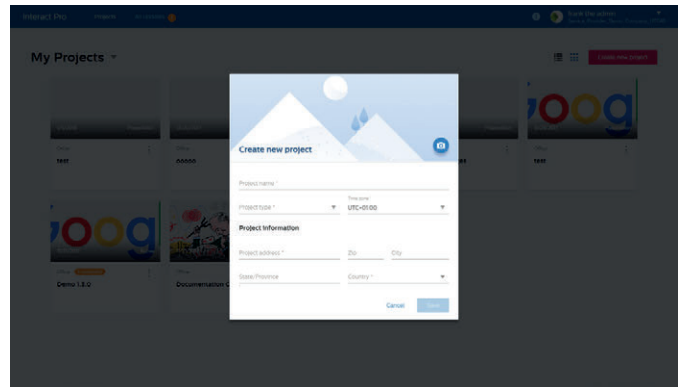

Astuce

Une photo peut être ajoutée pour faciliter dentification de chaque projet l'identification de chaque projet.<br>'

#### 3.3.2 Préparation du projet

Surveillance

Commandes d'éclairage

Préparation de l'installation

Programmes

Mises à jour du projet

#### **Menu du projet**

#### **Menu supérieur**

du

 $\overrightarrow{z}$ 

 $\ddot{\phantom{a}}$ 

 $\bullet$ 

 $\mathcal{O}$ 

Info Données utilisateur et entreprise

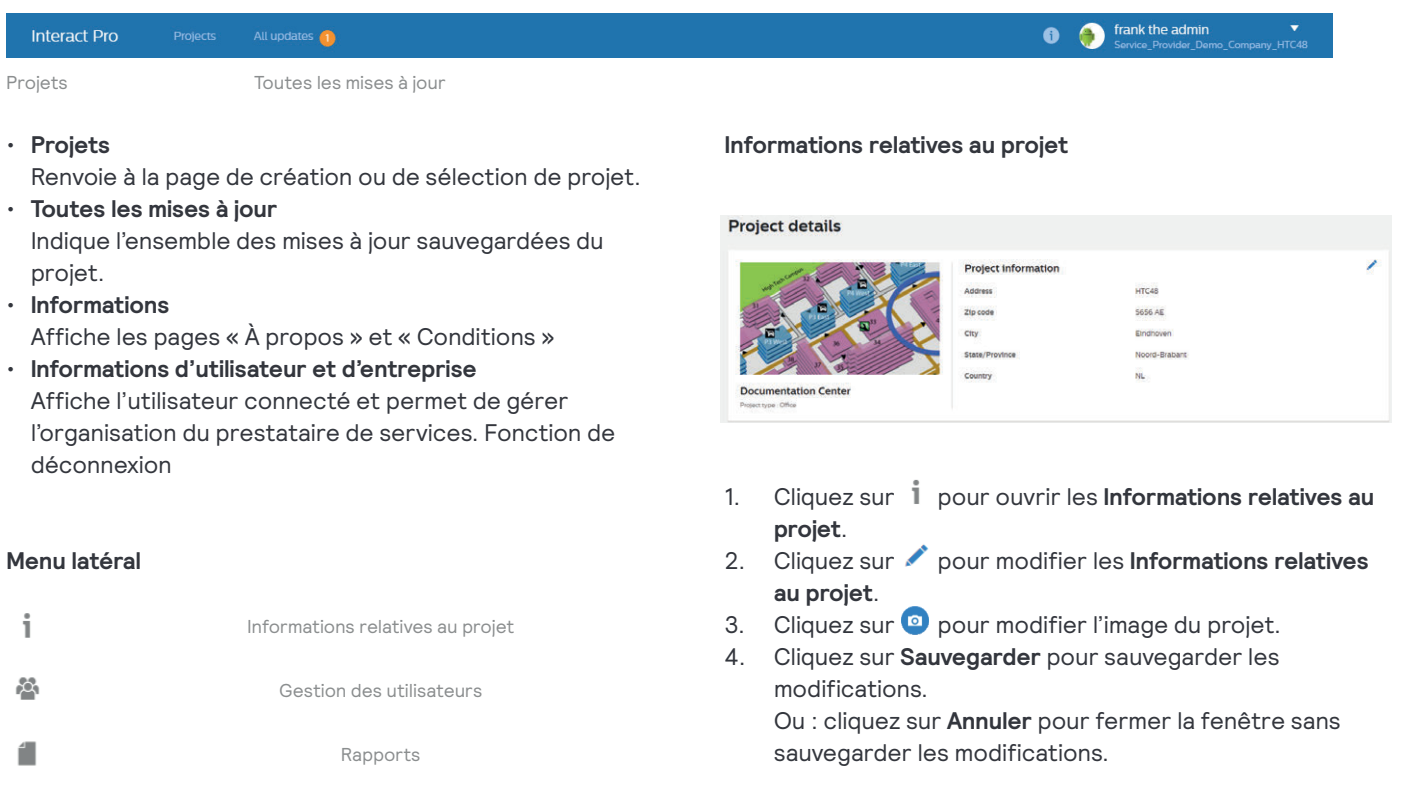

#### **Gestion des utilisateurs**

Le portail Interact Pro identifie les types suivants de gestion des utilisateurs

- Entreprise du prestataire de services Gère les utilisateurs autorisés à utiliser le portail ou l'application en tant qu'administrateurs ou installateurs. L'administrateur dispose de toutes les fonctions possibles.
- Niveau de projet Accorde un accès au projet aux différents profils de l'entreprise du chef d'entreprise (client et utilisateur).

Les droits de gestion des utilisateurs diffèrent selon le profil connecté :

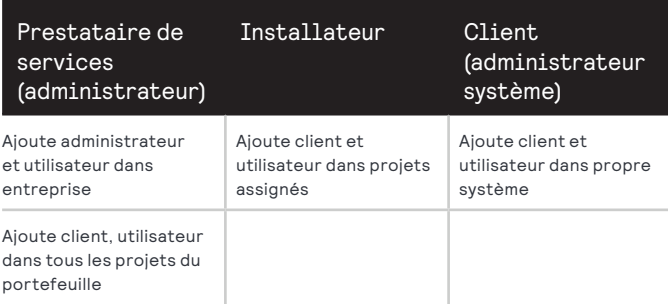

#### **Gestion de l'entreprise du prestataire de services**

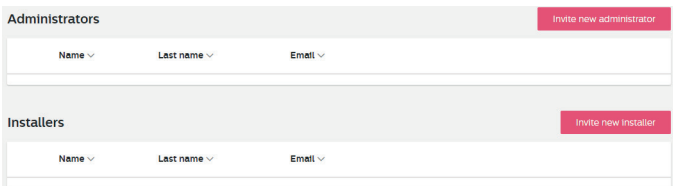

- 1. Cliquez sur **Nouveau utilisateur**  $\blacktriangledown$  dans le coin supérieur droit de l'écran et sélectionnez **Société**.
- 2. Cliquez sur **Inviter** pour ajouter une personne.
- 3. Remplissez le formulaire et cliquez sur Inviter.

La personne invitée reçoit un courrier électronique de notification contenant des instructions sur la procédure à suivre pour terminer l'enregistrement. Il est donc impératif que l'adresse électronique saisie soit exacte.

#### **Gestion des utilisateurs de projet**

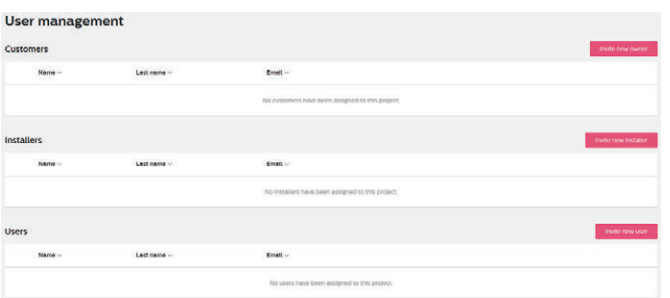

- 1. Cliquez sur pour ouvrir l'écran de **gestion des utilisateurs**.
- 2. Cliquez sur **Invite new** … pour ajouter une personne. Consultez le tableau ci-dessous pour connaître l'étape à suivre selon le rôle concerné.

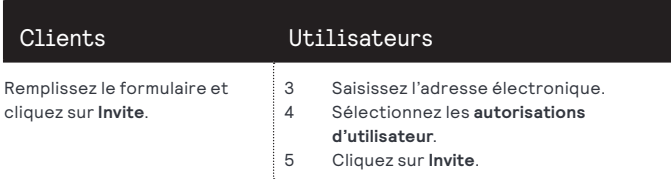

La personne invitée reçoit un courrier électronique de notification contenant des instructions sur la procédure à suivre pour terminer l'enregistrement. Il est donc impératif que l'adresse électronique saisie soit exacte.

#### **Ajout d'un installateur**

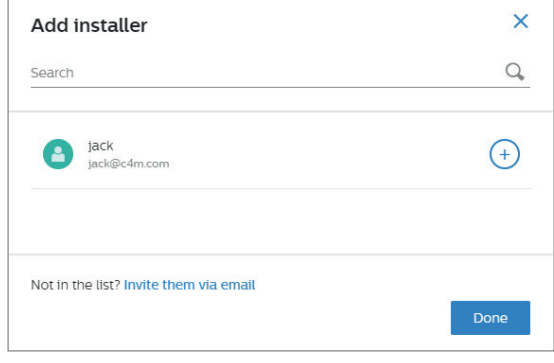

- 1. Cliquez sur **pour ouvrir l'écran de gestion des utilisateurs**.
- 2. Cliquez sur **Inviter nouvel installateur**.
- 3. Cliquez sur le symbole + dans la liste des installateurs disponibles.
- 4. Cliquez sur **Terminer** pour achever la procédure.

#### **Rapports**

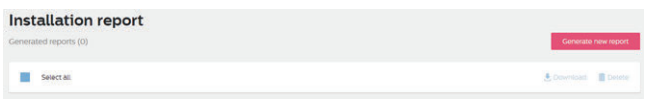

Le prestataire de services peut générer un rapport pour chaque système de son portefeuille. Les rapports sont produits, de préférence, avant la livraison du système au client (installation et mise en service terminées), ainsi qu'avant toute modification sensible du système.

- 1. Cliquez sur **pour ouvrir le menu des rapports d'installation**.
- 2. Cliquez sur **Générer un rapport** pour générer un nouveau rapport présentant le statut actuel de l'installation.
- 3. Cliquez sur le nom du rapport pour obtenir un aperçu de celui-ci.

Ou : sélectionnez le rapport et cliquez sur **Télécharger**. Ou cliquez sur **Supprimer**.

#### **Surveillance**

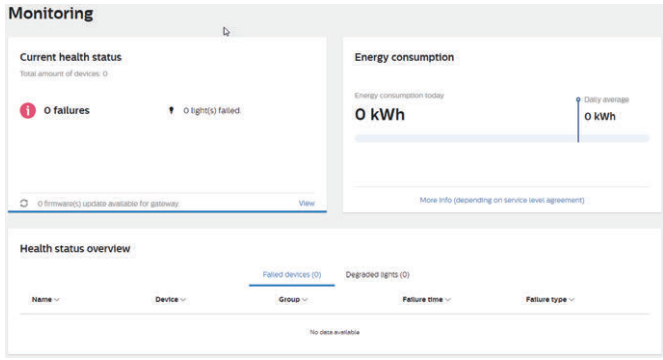

Le prestataire de services peut surveiller les différents systèmes de son portefeuille. La surveillance peut être réalisée périodiquement, mais également suite au signalement d'une défaillance par un client. La fonction de surveillance participe à l'établissement du diagnostic du système.

- 1. Cliquez sur **III** pour ouvrir le **menu de surveillance**.
- 2. Le menu contient les sections suivantes :
	- $\cdot$  État de santé actuel
	- Consommation d'électricité
	- Présentation globale de l'état de santé

### Commandes d'éclairage

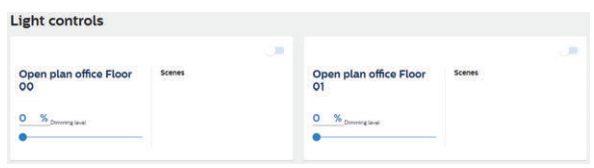

- 1. Cliquez sur  $\frac{1}{n+1}$  pour ouvrir le menu des commandes d'éclairage.<br> **Lorem institute de la position de la position de la position de la position de la position de la position de**
- 2. Dans la fenêtre de présentation, sélectionnez un groupe pour allumer ou éteindre l'éclairage correspondant, modifier le niveau d'éclairage ou choisir un scénario d'éclairage.

#### Remarque

Les commandes d'éclairage sont indisponibles dans les

installations qui n'ont pas encore été mises en service.

#### 3.3.3 Préparation de l'installation

Définissez les groupes et les zones en fonction de la préparation préliminaire du projet. Voir section 2.1 Lancement.

- Les points lumineux connectés et les commandes ne sont disponibles qu'après la mise en service du système.
- Une fois la mise en service réalisée, le portail affiche les différents paramètres des points lumineux :
	- Modèle
	- Niveau d'éclairage
	- Durée de vie

#### **Installation setup**

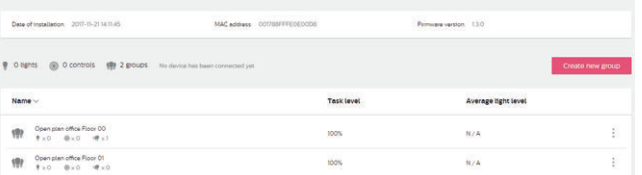

- 1. Cliquez sur **pour ouvrir le menu de préparation de l'installation**.
- 2. La ligne supérieure affiche les informations relatives à la passerelle sans fil (WG) connectée.
- 3. Cliquez sur **Créer un nouveau groupe** pour créer un groupe et lui attribuer un nom. Cliquez sur **Terminer**.
- 4. Cliquez sur  $\frac{1}{2}$  pour afficher plus d'options sur le groupe sélectionné.

#### **Zones**

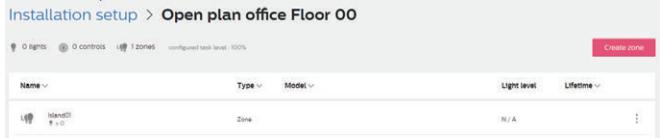

- 1. Cliquez sur un groupe pour l'ouvrir.
- 2. Cliquez sur **Créer une nouvelle zone** pour créer une zone et lui attribuer un nom. Cliquez sur **Terminer**.
- 3. Cliquez sur  $\frac{1}{2}$  pour afficher plus d'options sur la zone sélectionnée.

#### 3.3.4 Mises à jour de projet

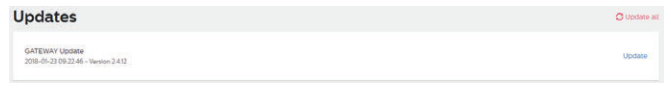

- 1. Cliquez sur **pour ouvrir le menu des mises à jour de projet**.
- 2. Une liste contenant les mises à jour disponibles s'affiche à l'écran.
- 3. Cliquez sur **Mettre à jour** pour lancer la mise à jour. Ou : Si plusieurs mises à jour sont disponibles, cliquez sur **Tout mettre à jour** pour exécuter l'ensemble des mises à jour.

Les mises à jour de projet sont essentielles au bon fonctionnement de l'installation et permettent également de maintenir le niveau de sécurité du système Interact Pro.

## 4 Installation

L'éclairage connecté amène avec lui sa longue liste d'avantages, tous orientés sur la simplicité.

En tant que système d'éclairage connecté, Interact Pro est compatible avec les luminaires et les lampes sans-fil Interact Ready, ainsi qu'avec une gamme basique d'interrupteurs et de capteurs sans fil.

Parmi les nombreuses qualités qui rendent ce système d'éclairage si unique, on retrouve l'association d'un fonctionnement simple et de performances innovantes. Les composants bien définis sur lesquels reposent les fonctions du système en sont autant d'exemples.

Grâce à sa connectivité sans fil et son application mobile intuitive, la procédure d'installation et de mise en service d'Interact Pro est à la fois simple et rapide.

La mission principale de l'installateur se concentre sur les activités classiques à réaliser sur le site du client.

#### **4.1 Introduction**

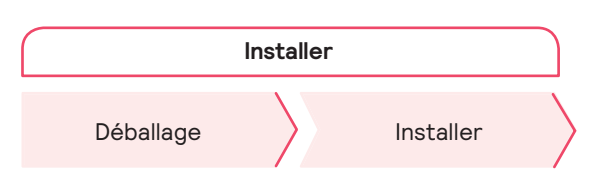

Avant de commencer à installer les points lumineux et la passerelle sans fil (WG), assurez-vous de l'achèvement des travaux en matière d'alimentation électrique et de transfert des données.

#### **4.2 Déballage**

Vérifiez que les articles livrés correspondent en nombre et en nature aux équipements commandés. Lors de l'ouverture du colis, manipulez les articles avec précaution afin d'éviter d'endommager la propriété du client et les articles encore non déballés.

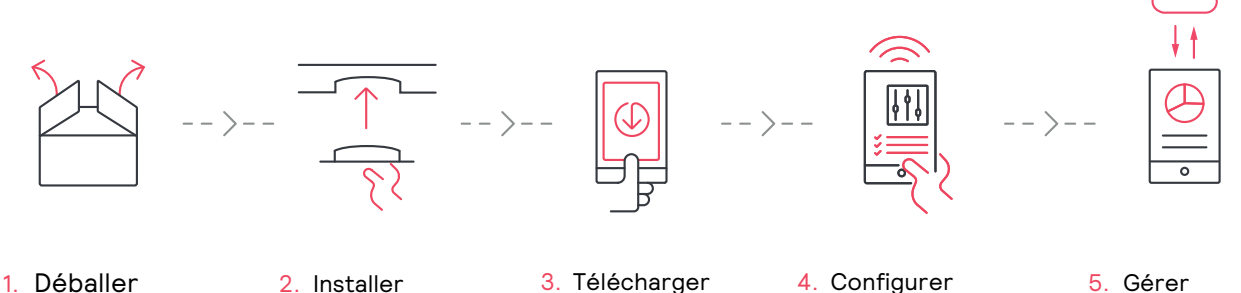

Lisez les instructions d'installation.

L'application vous guide tout au long de l'installation fonctionnelle du système et du paramétrage de ses composants.

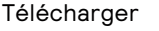

Utilisez le portail pour préparer le projet d'installation et l'application pour la configuration sur site.

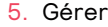

Créez des rôles pour permettre aux utilisateurs du bâtiment de contrôler l'éclairage.

#### **4.3 Installation**

#### 4.3.1 Installation de la passerelle sans fil

Les exigences d'installation d'une passerelle sans fil sont les suivantes :

- La passerelle doit être placée à un endroit visible de l'espace de bureaux de manière à pouvoir lire le QR code pendant la mise en service.
- La passerelle doit être positionnée en hauteur afin d'éviter les déconnexions accidentelles.
	- La passerelle doit être placée contre un mur.
	- La passerelle doit être placée contre le faux plafond.
- La passerelle doit se trouver à moins de 10 m d'au moins deux points lumineux.
- La passerelle doit disposer d'une prise électrique non commutable et d'une prise réseau.

#### **Emplacement de la passerelle sans fil**

Installez la passerelle à l'emplacement convenu, mais ne la fixez pas à cet endroit. Cela permet d'optimiser l'emplacement de la passerelle et d'améliorer la communication sans fil entre celle-ci et les points lumineux qui lui sont associés. Les points lumineux s'associent automatiquement au réseau d'éclairage.

L'emplacement de la passerelle sans fil est essentiel, car des interférences entre les signaux Wi-Fi et ZigBee peuvent survenir. Un analyseur de réseau (**sniffer**) installé sur un ordinateur portable connecté au Wi-Fi permet de déterminer la force du réseau selon l'emplacement. Il est ensuite possible de déterminer l'emplacement optimal d'une passerelle sans fil afin de réduire les interférences.

Après installation physique, branchez la passerelle à la prise électrique et à la prise réseau. La prise réseau doit être connectée à un routeur ou à un commutateur appartenant au client.

#### **Longueurs de câble**

La longueur maximale du câble utilisé entre le routeur et la passerelle est de 100 m. Il est recommandé d'utiliser des câbles Cat5 au minimum.

#### 4.3.2 Installation des points lumineux

Installez les points lumineux aux emplacements marqués sur le plan d'étage conformément aux instructions livrées avec le matériel.

Même éteints, les points lumineux maintiennent la connectivité au réseau sans fil. Par conséquent, les luminaires ne doivent pas être éteints en coupant l'alimentation principale. Les luminaires deviendraient alors indisponibles au sein du réseau. Cela aurait des répercussions sur le contrôle des points lumineux, mais aussi sur d'autres fonctions comme la mise à niveau du micrologiciel.

#### 4.3.3 Installation de capteurs et d'interrupteurs

Installez les capteurs et les interrupteurs aux emplacements marqués sur le plan d'étage conformément aux instructions livrées avec le matériel.

#### 4.3.4 Installation de l'application Interact Pro

#### Téléchargez l'application Interact Pro.

L'application est compatible avec les périphériques Android et iOS.

• Pour Android : rendez-vous dans le Play Store. Saisissez « Interact Pro », puis sélectionnez l'application et installez-la.

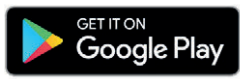

• Pour iOS : rendez-vous dans l'App Store. Saisissez « Interact Pro », puis sélectionnez l'application et installez-la.

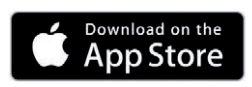

#### Enregistrement dans le système

L'application Interact Pro permet de configurer le système après installation. En tant qu'installateur, vous pouvez avoir reçu une invitation de votre entreprise. Utilisez les informations contenues dans cette invitation ou enregistrez-vous à l'aide de l'application même lors de la première utilisation. Après téléchargement de l'application, si vous n'êtes pas encore enregistré(e), utilisez la requête d'accès pour entamer le processus d'enregistrement.

- 1. Cliquez sur **Demande d'accés** pour commencer le processus d'enregistrement.
- 2. Dans le cadre du processus d'enregistrement, vous recevez un courrier électronique d'activation de compte en provenance du système. Utilisez le lien d'activation présent dans ce courrier pour définir votre mot de passe et les autres informations d'autorisation d'accès.

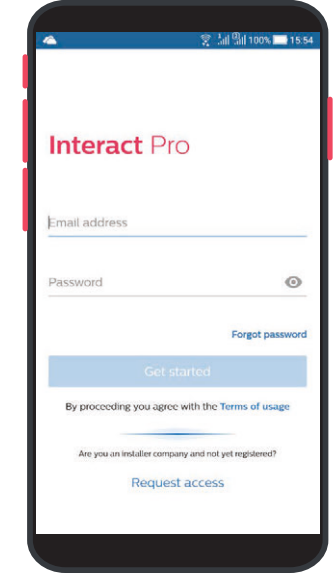

#### Connexion à l'application Interact Pro

- 1. Connectez-vous à l'application à l'aide de votre nom d'utilisateur et de votre mot de passe.
	- Les projets qui vous sont assignés apparaissent dans une liste de projets.
	- Si le projet concerné n'est pas affiché dans la liste, demandez à la personne responsable de vous l'attribuer.
- 2. Sélectionnez le projet pour l'ouvrir et entamer la procédure de mise en service.

## 5 Mise en service du projet

#### **5.1 Introduction**

Le système est configuré lors de la mise en service sur site. Pour cela, la plate-forme recommandée est le portail Interact Pro. Sa conception intuitive permet de guider l'utilisateur au cours d'une suite d'étapes logiques.

- 1. Ajout de la passerelle (\*)
- 2. Repérage des points lumineux (\*)
- 3. Création des groupes / zones
- 4. Attribution des points lumineux (\*)
- 5. Définition et gestion des scénarios (\*) et des programmes
- 6. Ajout des interrupteurs et des capteurs (\*)
- 7. Définition des comportements (\*)

#### **5.2 Conditions de mise en service**

Assurez-vous que l'infrastructure informatique est bien installée et opérationnelle avant de mettre en service les équipements d'éclairage. Le système d'éclairage exige une connexion à Internet ouverte. Le critère permettant de vous en assurer est simple : les trois voyants LED bleus présents sur la passerelle doivent être allumés.

Les paramètres suivants sont à ajuster au niveau du routeur du client pour permettre à la passerelle sans fil d'accéder au Cloud interact :

- Adresse URL :
	- **Générique** : sme.interact-lighting.com
- Port : 443 (HTTPS/MQTT)

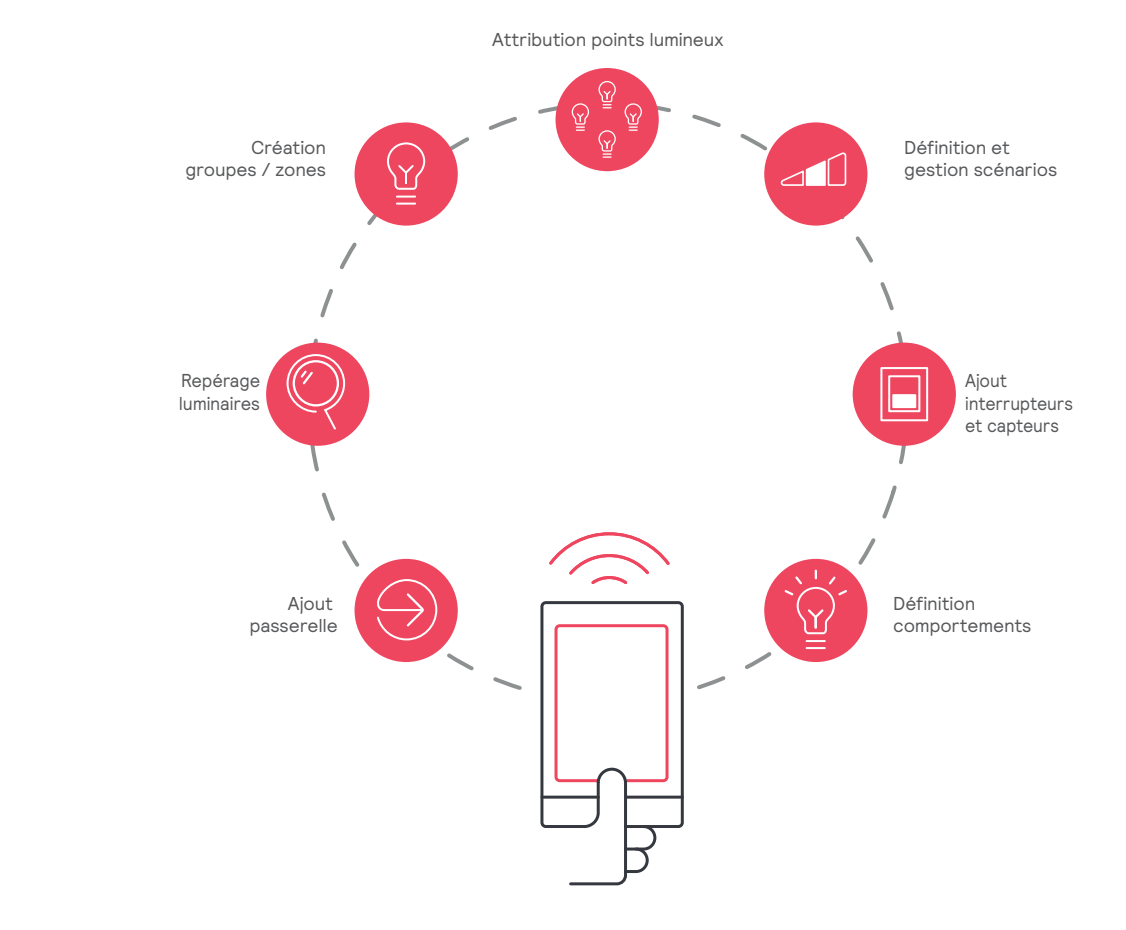

#### Remarque

Les étapes marquées d'un astérisque (\*) sont uniquement compatibles avec l'application Interact Pro.

#### **5.3 Mise en service**

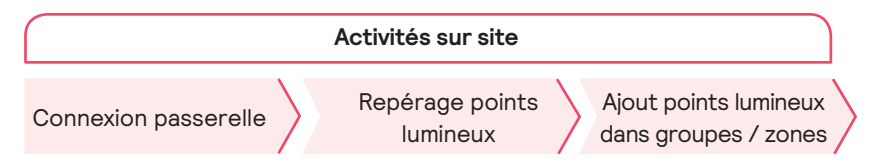

#### 5.3.1 Ajout de la passerelle

- 1. Ouvrez et connectez-vous à l'application Interact Pro.
- 2. Ouvrez le projet et cliquez sur la ligne **Attribuer la passerelle**.
- 3. Scannez le QR code présent sur le périphérique. Danger Ou : Cliquez sur **Utilisez le code MAC** et saisissez le code MAC disponible à l'arrière du périphérique.

#### 5.3.2 Repérage des points lumineux

#### Commencez la procédure de repérage des points lumineux.

#### $\bigcirc$ Important n dolor sit ameter sit ameter sit ameter sit ameter sit ameter sit ameter sit ameter sit ameter sit ameter si

Les points lumineux alimentés après installation essaient de se connecter au réseau d'éclairage (passerelle). Grâce à la procédure de repérage de l'application Interact Pro, ils peuvent être retrouvés pour être configurés. Après un délai de 24 heures, la procédure de connexion s'arrête et les points lumineux doivent être éteints, puis rallumés, avant de pouvoir relancer la procédure de repérage. Remarquez que les points lumineux s'allument à puissance maximale pour des raisons de sécurité. Lorsqu'un point lumineux est repéré, son niveau d'éclairage descend à 30 % de la valeur maximale de son rendement lumineux. es points lumineux alimentés après installation ess

- 1. Dans l'application, cliquez sur **Découvrez les éclairages**.
- 2. Cliquez sur **Découvrez les éclairages** (Repérer les points lumineux).
- 3. Allumez les points lumineux. Les points lumineux repérés Note diffusent un éclairage différent.
- 4. Cliquez sur **Arrêter la recherche** si tous les points lumineux sont repérés. Une liste affiche l'ensemble des points lumineux repérés.
- 5. Cliquez sur l'icône d'un luminaire pour faire clignoter son éclairage. Cette action permet de faciliter le repérage des luminaires.

#### Astuce

Inscrivez sur le plan d'éclairage l'identifiant de chaque point lumineux. Morbi libero nisi, fringilla laoreet eliten alors est eliten eliten eliten eliten eliten eliten elit

- 6. Attribuez les points lumineux repérés et définissez leur comportement. Voir Attribution des points lumineux et définition des comportements.
- 5.3.3 Attribution des points lumineux et définition des comportements

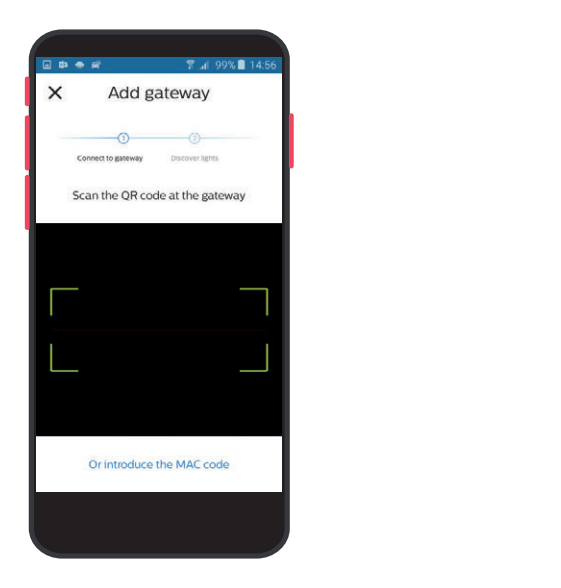

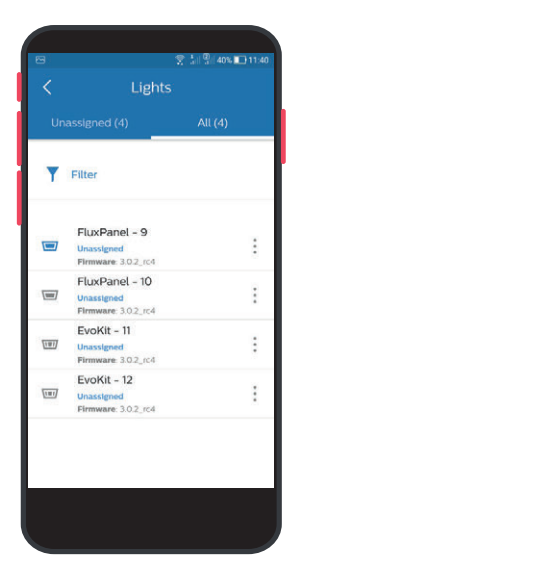

Après repérage des points lumineux, ces derniers restent allumés et visibles dans l'application. Mais aucune fonction n'a été ajoutée au système. Il faut pour cela assigner les points lumineux à des groupes et, accessoirement, à des zones. C'est également à cette étape que l'on peut définir les comportements d'éclairage. reperage des points

Chaque point lumineux doit appartenir à un groupe et réagira toujours selon le comportement d'éclairage défini pour ce groupe. En fonction des types de comportements, des commandes doivent être installées et ajoutées au groupe (ou à la zone) pour proposer de nouvelles fonctions.

#### Remarque

Après repérage des points lumineux, une demande de mise à niveau du micrologiciel peut être envoyée par le système. Il est recommandé de réaliser la mise à niveau du micrologiciel après attribution des points lumineux à un groupe ou à une zone, mais avant l'ajout de comportements, capteurs, interrupteurs, scénarios et/ou programmes.

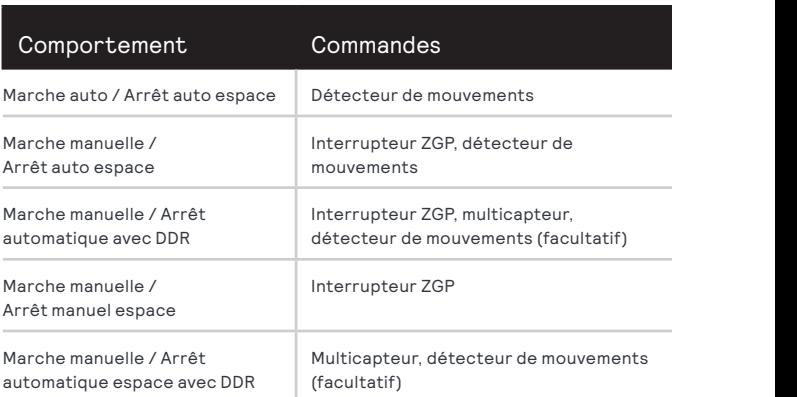

Tableau 1 Types de comportement d'éclairage et commandes spécifiques à installer

Lorsqu'un comportement avec asservissement à la lumière du jour (DDR) est sélectionné, les points lumineux proches d'une fenêtre doivent être ajoutés à une zone commune à celle d'un multicapteur pour fonctionner selon la lumière naturelle.

Les configurations de base des groupes de luminaires sont les suivantes :

- 1. Pièce avec points lumineux ajoutés à un groupe sans asservissement à la lumière du jour. Il s'agit des commandes d'éclairage les plus simples. En fonction du comportement choisi, les commandes d'éclairage reposent sur un interrupteur, un capteur ou ces deux équipements. Les pièces les plus grandes peuvent nécessiter plusieurs commandes ou être divisées en plusieurs groupes auxquels un comportement identique est appliqué. Exemples :
	- Les points lumineux d'une pièce sont attribués à un même groupe. Plusieurs détecteurs de mouvements sont ajoutés au groupe, car l'espace est trop grand pour être couvert en intégralité par un seul capteur. Dans le cas de commandes manuelles, des interrupteurs ZGP situés à chaque entrée de la pièce permettent aux utilisateurs d'allumer et d'éteindre l'éclairage.

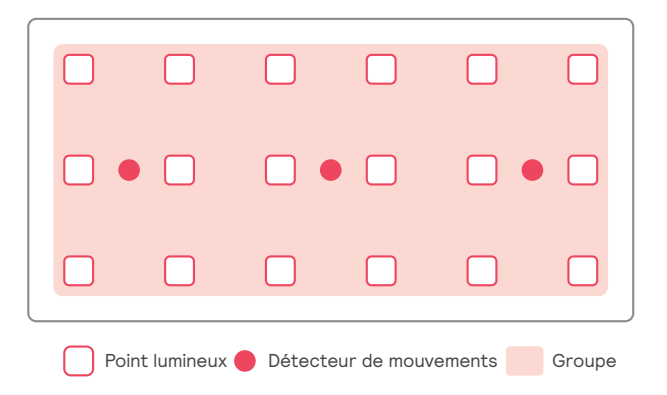

• Les points lumineux d'une pièce sont répartis en plusieurs groupes. Un détecteur de mouvements est ajouté à chaque groupe. Les commandes manuelles sont alors plus complexes, car un interrupteur ZGP ne peut contrôler qu'un seul groupe. Il faut donc installer plusieurs interrupteurs pour contrôler manuellement l'éclairage.

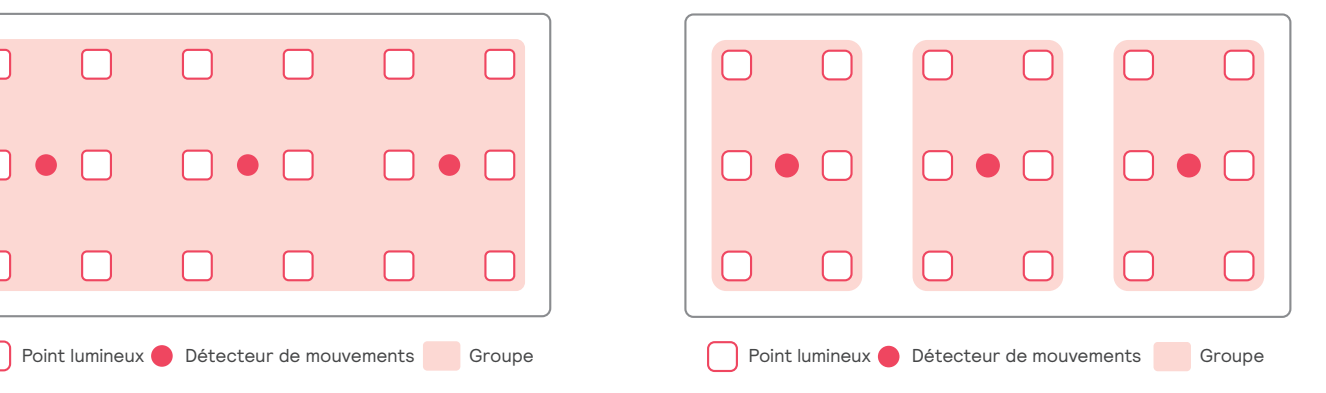

2. Pièce avec points lumineux ajoutés à un groupe avec asservissement à la lumière du jour.

Il est possible d'utiliser les variantes suivantes :

a. Contrôle de l'éclairage par capteur de lumière du jour avec, en option, un interrupteur pour contrôler manuellement l'éclairage de la pièce. Cette configuration est possible, car le capteur de lumière du jour détecte également la présence d'occupants. Ces commandes sont principalement réservées aux petites pièces, par exemple aux bureaux individuels.

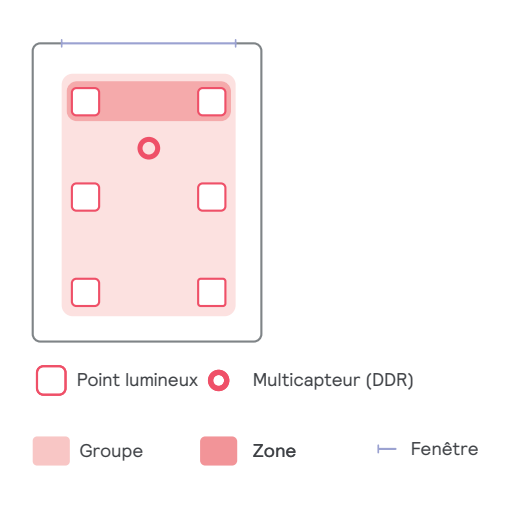

b. Contrôle de l'éclairage par capteurs de lumière du jour et détecteurs de mouvements avec, en option, un interrupteur pour contrôler manuellement l'éclairage de la pièce. Ces commandes sont principalement réservées aux grands espaces, dans lesquels la zone de détection du capteur de lumière du jour n'est pas suffisamment grande pour couvrir la pièce en intégralité.

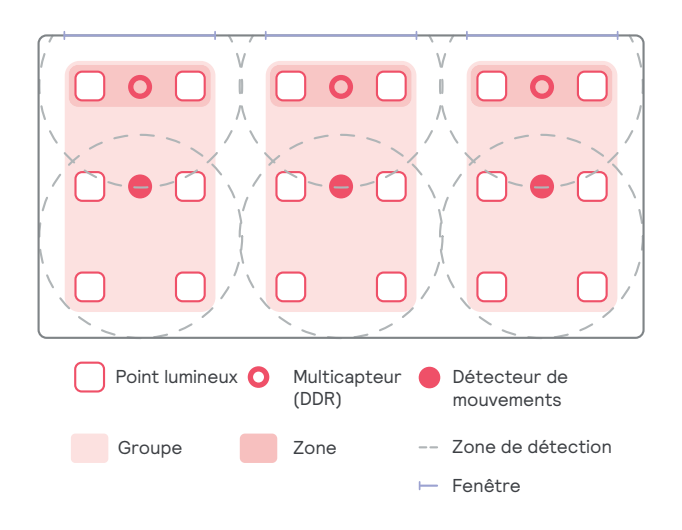

#### **Création de groupes**

Les groupes et les zones peuvent être directement créés sur le portail ou dans l'application, ou encore, pendant l'étape d'attribution des points lumineux. La sélection du comportement d'éclairage d'un groupe doit cependant être effectuée dans l'application avant l'attribution des points lumineux au groupe.<br>.

- 1. Cliquez sur **Créer un nouveau groupe** pour créer un nouveau groupe et lui attribuer un nom.<br>----Cliquez sur **Créer**. Ou : Sélectionnez un groupe dans la liste.  $\frac{d}{dx}$  and  $\frac{d}{dx}$  is more than  $\frac{d}{dx}$  if  $\frac{d}{dx}$  is  $\frac{d}{dx}$  if  $\frac{d}{dx}$  if  $\frac{d}{dx}$  is  $\frac{d}{dx}$  if  $\frac{d}{dx}$  if  $\frac{d}{dx}$  if  $\frac{d}{dx}$  if  $\frac{d}{dx}$  if  $\frac{d}{dx}$  if  $\frac{d}{dx}$  if  $\frac{d}{dx}$  if  $\frac{d}{dx}$  if  $\$
- 2. Cliquez sur **Comportement**. Cliquez sur **Activer/ Desactiver le comportement** et sélectionnez le comportement de commutation souhaité. Cliquez sur Sauvegarder.
- 3. Cliquez sur le nom du groupe. Cliquez sur **Attribuer les** éclairages et sélectionnez les points lumineux à attribuer au groupe. Cliquez sur **Ajouter**.
- 4. Continuez en attribuant des points lumineux à une zone ou des commandes au groupe.

### **Important**

mportant<br>Ne sélectionnez que les points lumineux qui n'appartiendront pas à une zone. Les points lumineux qui appartiennent à une zone sont attribués automatiquement au groupe lorsqu'ils sont assignés à la zone. le aelectionnez que les points iummeux qui<br>,

### Création de zones avec asservissement à la lumière du jour (RLJ<mark>)</mark>

- 1. Cliquez sur **Commandes**.
- alian a<sub>nglad</sub> sur communese.<br>2. Cliquez sur **Ajouter capteur**. Cliquez sur **Suivant** pour identifier le capteur. Suivez les instructions qui s'affichent à l'écran.

#### Tip Important Important

Assurez-vous d'assigner un multicapteur.

- 3. Attribuez un nom au capteur. Cliquez sur **Ajouter**.
- 4. Sélectionnez le groupe auquel le capteur doit être ajouté. Cliquez sur **Suivant**.
- nouvelle zone et lui attribuer un nom. Cliquez sur **Créer**. 5. Cliquez sur **Créer une nouvelle zone** pour créer une
- Ou : Sélectionnez une zone dans la liste.
- 6. Cliquez sur le nom de la zone. Cliquez sur **Attribuer des éclairages** et sélectionnez les points lumineux à attribuer à la zone. Cliquez sur **Ajouter**.

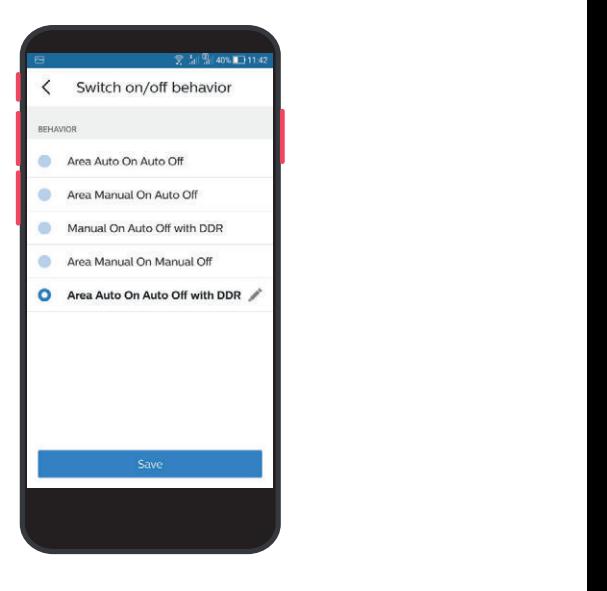

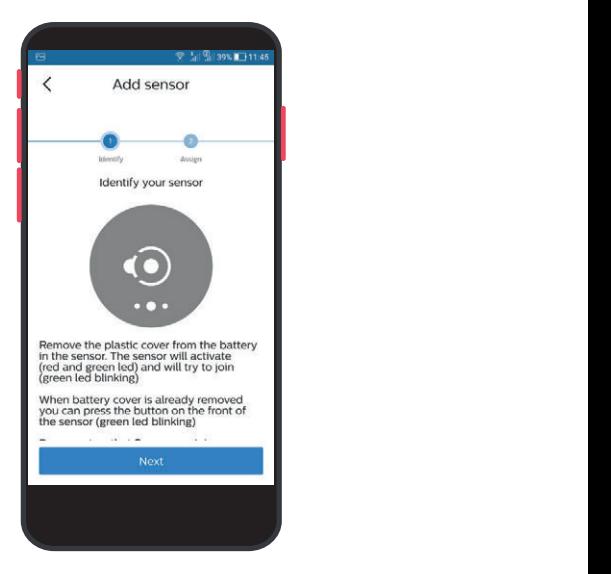

#### **Calibrage du capteur RLJ**

- 1. Ouvrez la zone à laquelle le capteur est attribué. )uvrez la zone à laquelle le capteur est af
- 2. Cliquez sur **Comportement**. Cliquez sur **Réglage de** la lumière du jour (RLJ) et sélectionnez la zone pour modifier le niveau d'éclairage.
- 3. Utilisez le curseur pour modifier le niveau d'éclairage d'un luminaire.

#### Important Important Lorem ipsum dolor sit amet, consectetur

Baissez le niveau d'éclairage des autres points lumineux du groupe avant de calibrer les points lumineux asservis à la lumière du jour.

#### Astuce

Utilisez un luxmètre pour vous assurer du rendement lumineux de l'éclairage sur les surfaces de travail. aliquam a, ornare in.

#### Ajout de détecteur de mouvement dans un groupe

- 1. Cliquez sur **Commandes**.
- Cliquez sur **Suivant** pour identifier le capteur. Suivez les instructions qui s'affichent à l'écran. 2. Cliquez sur **Ajouter capteur**.
- 3. Maintenez le bouton (A) du capteur enfoncé pendant maintenez ie beaten (x) ad eapted emenee pe<br>trois secondes.

Les voyants LED rouges et verts s'allument.

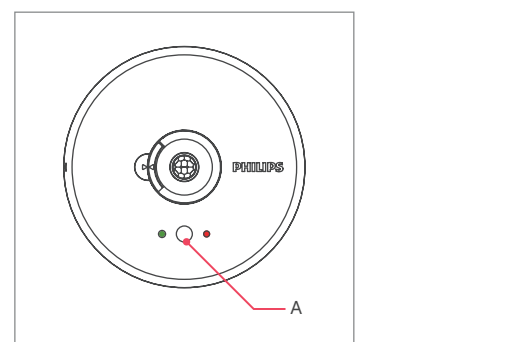

#### 目 Remarque

Assurez-vous d'attribuer un détecteur de mouvement.

- 4. Attribuez un nom au capteur. Cliquez sur **Ajouter**.
- 5. Sélectionnez le groupe auquel le capteur doit être ajouté. Cliquez sur **Suivant**.
- 6. Créez des zones avec asservissement à la lumière du jour (RLJ).
- 7. Ajoutez un détecteur de mouvement au groupe. Lorem ipsum dolor sit amet, consectetur

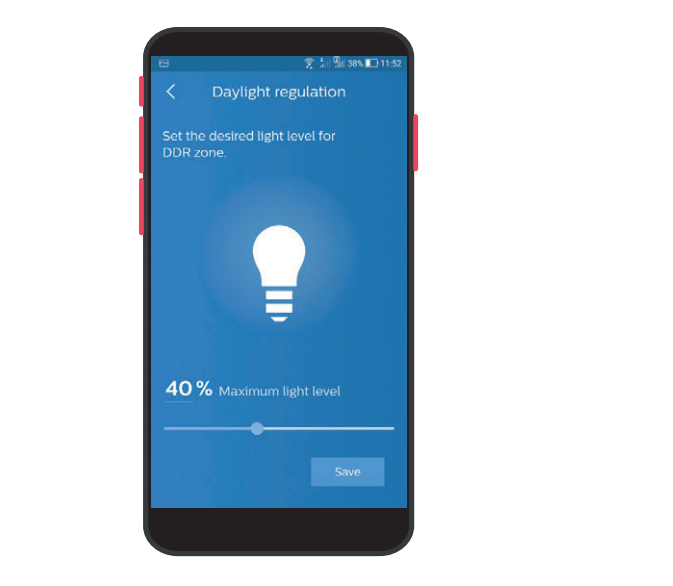

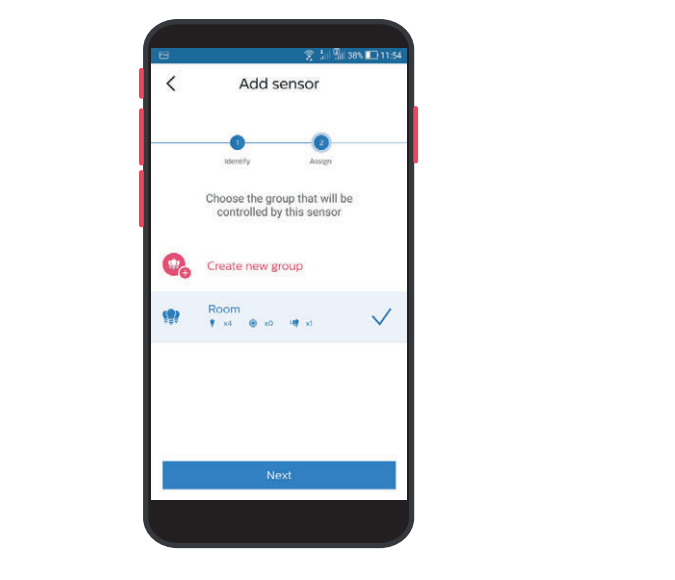

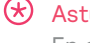

#### Astuce

En cas d'échec du repérage, appuyez sur le bouton « Reset » (Réinitialiser) situé à l'arrière de l'appareil pendant quatre secondes. Utilisez un outil à bout pointu comme un crayon ou un trombone déplié. Répétez les étapes pour repérer le capteur.

#### **Ajout d'interrupteur ZGP dans un groupe**

- 1. Cliquez sur **Commandes**.
- 2. Cliquez sur **Ajouter un commutateur**. Cliquez sur **Suivant**.
- 3. Retirez le couvercle de l'interrupteur.
- 4. Suivez les instructions qui s'affichent à l'écran pour composer la bonne séquence de boutons.

#### Remarque

Il est recommandé de maintenir enfoncé un des quatre boutons intérieurs (B), puis de maintenir simultanément enfoncé le bouton ON (A) pendant 10 secondes.

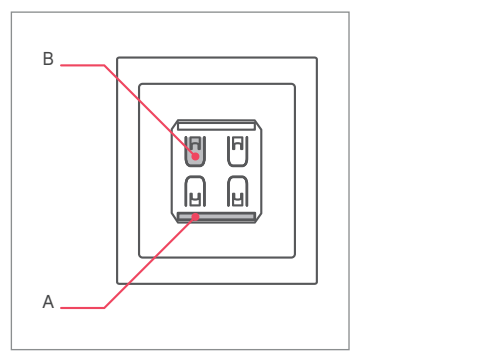

- 5. Attribuez un nom à l'interrupteur. Cliquez sur **Ajouter**.
- 6. Sélectionnez le groupe auquel l'interrupteur doit être ajouté. Cliquez sur **Suivant**.

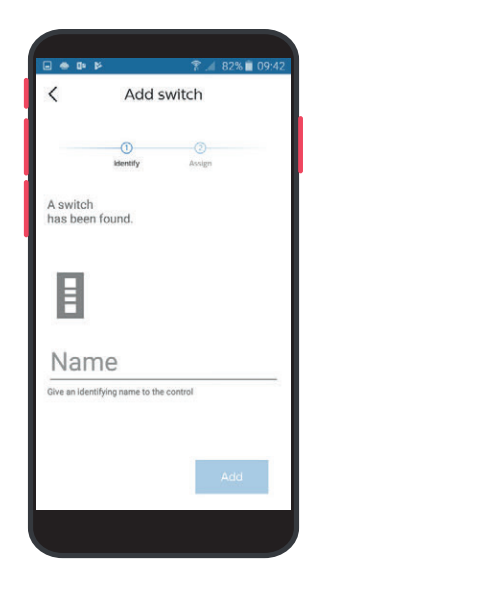

#### Ajustement par réglage sur niveau de tâche maximal adipiscing elit. Morbi libero nisi, fringilla laoreet

Cet ajustement limite le rendement lumineux maximal d'un groupe de points lumineux. En sélectionnant le niveau d'éclairage maximal, le niveau de rendement lumineux maximal d'un groupe de points lumineux est limité au pourcentage défini.<br>'

- 1. Cliquez sur le nom d'un groupe.  $\alpha$ ilquez sur le nom d'un groupe.
- 2. Cliquez sur **Comportement**, puis sur Limite supérieure.
- 3. Utilisez le curseur pour définir le rendement lumineux souhaité.

#### Astuce

Utilisez un luxmètre pour vous assurer du rendement imineux de l'éclairage sur les surfaçes de tra lumineux de l'éclairage sur les surfaces de travail.<br>.

#### **Modification des paramètres du système**

Normalement, la configuration du système s'effectue après repérage de la passerelle et des points lumineux. Toutefois, les paramètres peuvent être modifiés à tout moment par un utilisateur disposant des droits appropriés.

- 1. Sélectionnez un projet dans la liste.
- 2. Dans l'application, cliquez sur **pour ouvrir la page de préparation d'installation**.
- 3. Cliquez sur **Eclairages** pour ajouter ou supprimer des points lumineux dans l'installation. Ou : Cliquez sur **Commandes** pour modifier les groupes

et les zones, ainsi que leur comportement.

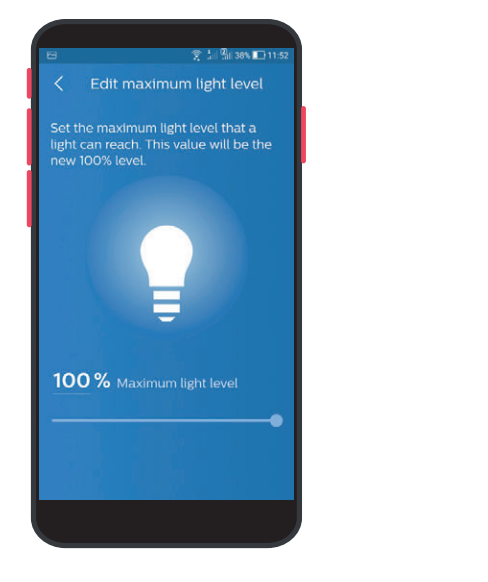

#### 5.3.4 Ajout de comportement avancé

Un comportement avancé permet d'améliorer le fonctionnement d'un système à l'aide de scénarios et de programmes d'éclairage.

Un scénario est une configuration d'éclairage de groupe prédéfinie. Les scénarios peuvent être appliqués à un groupe manuellement en les sélectionnant dans l'application, mais ils peuvent également être utilisés dans les programmes pour optimiser l'automatisation du comportement d'éclairage du système. Créez les scénarios dans l'application mobile avant de créer des programmes dans l'application ou sur le portail. Les scénarios ne peuvent être créés qu'après repérage des points lumineux.

Un programme correspond à un événement de commutation de groupe à une heure et une date déterminée. En cas de forçage de programme, il n'existe pas de solution de repli autre que le programme suivant.

#### **Définition et gestion des scénarios.**

- 1. Dans l'application, cliquez sur **E** pour ouvrir la **page des commandes d'éclairage**.
- 2. Sélectionnez le groupe auquel le scénario doit s'appliquer.
- 3. Cliquez sur **pour ouvrir le menu de gestion des scénarios**.
- 4. Cliquez sur **Créer un nouveau lieu**. Attribuez un nom au scénario.
- 5. Cliquez sur le bouton de bascule pour faire commuter un point lumineux ou une zone. Et/ou : Réglez les curseurs de gradation des points lumineux ou des zones.
- 6. Cliquez sur **Créer**.
- 7. Répétez la procédure pour les autres scénarios.
- 8. Créez des scénarios pour les autres groupes.

#### **Définition et gestion des programmes (application)**

- 1. Dans l'application, cliquez sur  $\bullet$  pour ouvrir la page des programmes.
- 2. Cliquez sur **Créer un nouveau programme**. Attribuez un nom au programme.
- 3. Sélectionnez les jours d'application du programme. Cliquez sur **Sauvegarder**.
- 4. Déterminez l'heure de début du programme. Cliquez sur **OK**.
- 5. Cliquez sur **Ajouter nouvelle action**.
- 6. Sélectionnez le **groupe** auquel l'action doit s'appliquer. Cliquez sur **Sauvegarder**.
- 7. Sélectionnez le **scénario** à appliquer. Cliquez sur **Appliquer**.
- 8. Cliquez sur **Sauvegarder**.

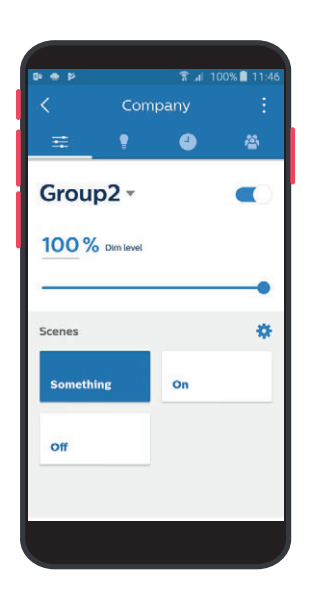

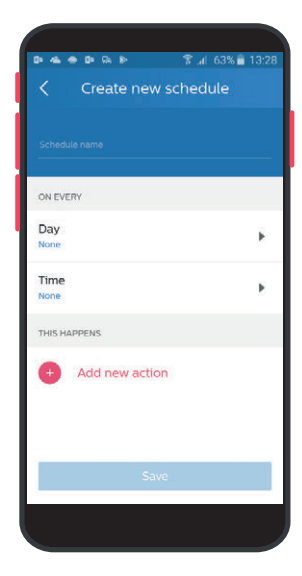

#### **Définition et gestion des programmes (portail)**

#### Schedules > Create new schedule

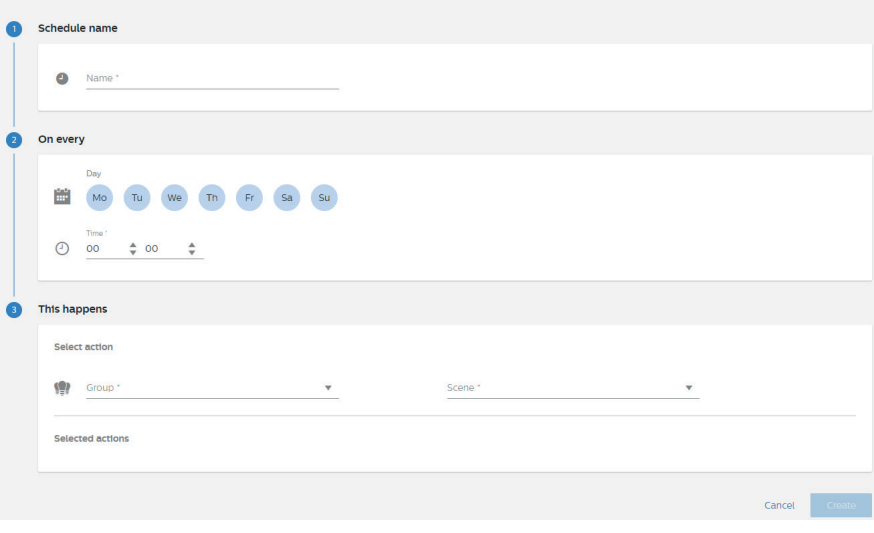

Cliquez sur  $\bullet$  pour ouvrir le **menu des programmes**.

- 1. Cliquez sur **Créer un nouveau programme**. Attribuez un nom au programme.
- 2. Sélectionnez les jours d'application du programme.
- 3. Déterminez l'heure de début du programme.
- 4. Sélectionnez un **groupe** et un **scénario** pour définir l'action du programme.
- 5. Cliquez sur Créer. Lorem ipsum dolor sit amet, consectetur

### 5.3.5 Autres paramètres

- 1. Sélectionnez un projet dans la liste.
- 2. Cliquez sur **:** et sélectionnez l'une des options suivantes :
	- suivantes .<br>• Informations de projet Informations de projet
	- $\bm{\cdot}$  Mises à jour du micrologiciel
	- Rapports d'installation
	- Tableau de bord de consommation énergétique
	- Réponse à demande

#### Remarque

Dans le cadre d'une réponse à demande, le niveau de rendement lumineux de l'éclairage tout entier doit être atténué pour économiser l'électricité.

## 6 Service client

Pour toutes vos interrogations, un centre de relation client est disponible pour les prestataires de services. Lorsque vous contactez le centre de relation client, assurez-vous d'avoir les informations du compte de votre entreprise à disposition.

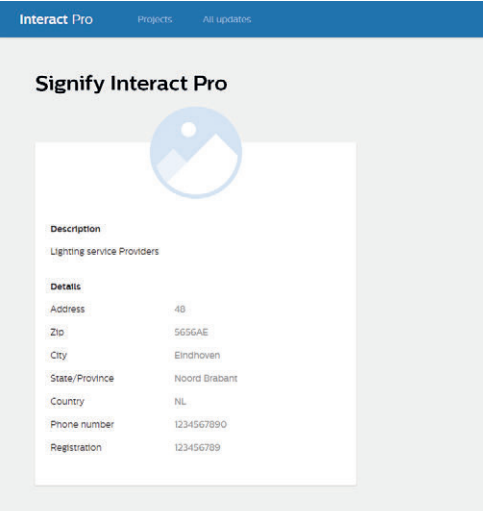

- 1. Cliquez sur le nom de la personne enregistrée.
- 2. Cliquez sur **Société**. Les informations apparaissent dans le panneau de gauche.

Consultez www.lighting.philips.com/support pour connaître les coordonnées des centres de relation client.

### Annexe - Conception de plans d'étage

#### **Espaces et bâtiments**

Cette section rassemble une description d'espaces et de bâtiments « classiques » pour mieux comprendre leurs caractéristiques. La taille d'un bâtiment influence la disposition et la taille des espaces. Le système Interact Pro est conçu pour être utilisé dans les types de bâtiments suivants :

#### Types de bâtiment

• Bureaux

Bâtiments principalement utilisés pour des activités de bureau, y compris de petites opérations industrielles nécessitant un plan de travail.

- Bâtiments industriels et entrepôts Ateliers pour activités industrielles et entrepôts avec étagères nécessitant une attention spécifique en matière d'éclairage.
- Bâtiments commerciaux Bâtiments dont la surface est principalement occupée par des activités commerciales, mais qui peut intégrer un petit bureau et une réserve.
- Combinaison, par exemple, d'un bureau et d'un petit atelier pour des activités industrielles ou de stockage.

#### Espaces

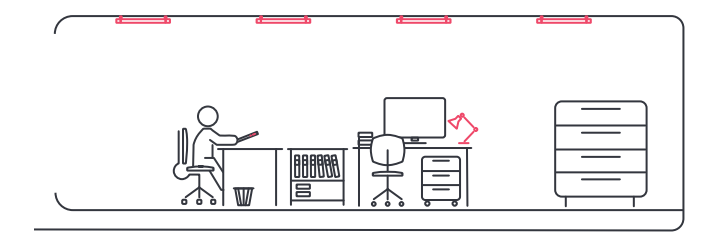

#### **Open spaces et bureaux individuels**

Au sein des espaces de bureaux, l'éclairage participe à la concentration, à la communication et à la collaboration. Un éclairage approprié offre un environnement sain, confortable et inspirant.

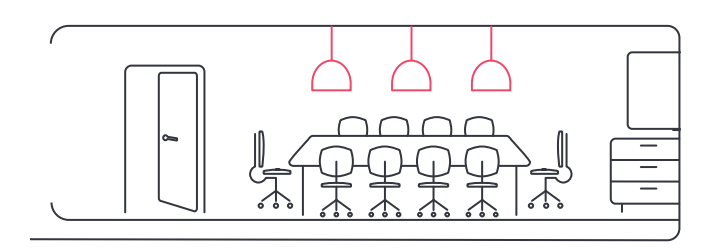

#### **Salle de réunion**

Dans une salle de réunion, l'éclairage doit être modulaire pour s'adapter aux différents usages de la pièce. Que la salle accueille une réunion, une séance de formation ou une visioconférence, son éclairage doit être source de confort et d'inspiration.

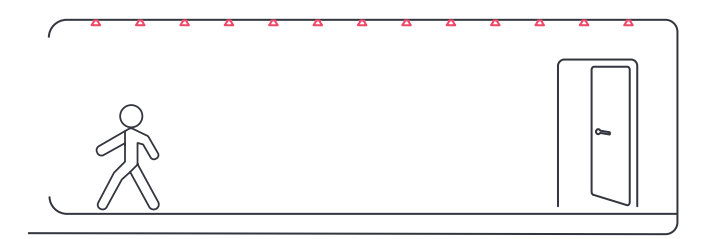

#### **Couloir**

L'éclairage des couloirs doit faciliter le déplacement des individus et offrir une vision dégagée sans consommer plus d'électricité que nécessaire.

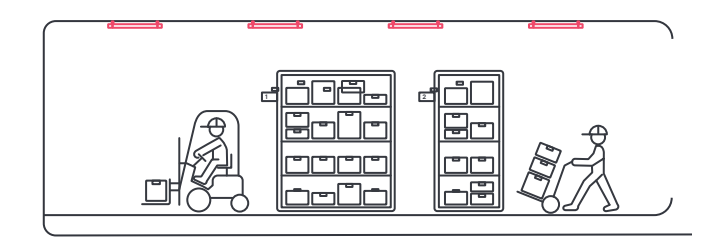

#### **Petite industrie et stockage**

Les applications industrielles font appel à un éclairage puissant à grande échelle. Le besoin de maintenance et la consommation d'électricité doivent donc être maintenus à des niveaux aussi faibles que possible. L'éclairage doit alors participer à la création d'un environnement dégagé, sain et agréable. Tous les types de bâtiments contiennent de petits espaces de stockage, mais ces derniers sont particulièrement présents dans les infrastructures industrielles. Ces espaces peuvent être exigus et encombrés. Grâce à un éclairage approprié, il est possible d'améliorer sensiblement l'accessibilité et le déplacement à l'intérieur de ces zones.

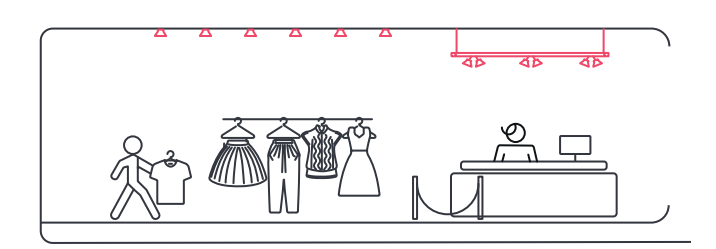

#### **Petit magasin**

Les magasins de petite taille proposent des expériences de consommation uniques. Un éclairage efficace souligne les principaux attraits d'un magasin : l'environnement devient plus accueillant et les vitrines plus attirantes.

#### **Critères de conception de plans d'étage**

Concevoir le schéma d'éclairage et déterminer l'emplacement des capteurs et des interfaces utilisateur. Le schéma d'éclairage est également la base du réseau électrique sous-jacent. Il permet de s'assurer que le réseau d'éclairage est correctement réparti sur le réseau d'alimentation du bâtiment.

L'emplacement de la passerelle sans fil doit être sélectionné avec soin. L'appareil doit pouvoir être raccordé au réseau LAN de l'infrastructure informatique pour se connecter au Cloud. La passerelle sans fil doit également être branchée sur une prise électrique. Elle doit se trouver à proximité d'au moins deux points lumineux pour former un réseau sans fil capable d'accueillir tous les luminaires.

#### Critères de projets de rénovation

L'étude des critères suivants facilite le choix du type de rénovation. Remarquez que cette liste n'est pas exhaustive et qu'il existe de nombreuses autres exigences à prendre en considération.

- **Coût** : comparer le prix de revient du matériel aux frais de main-d'œuvre peut inciter à remplacer les équipements plutôt qu'à simplement changer les lampes. Cela peut rendre le dossier commercial plus intéressant.
- **Ancienneté des équipements** : des équipements T12 ne sont probablement pas adaptés à un simple changement de lampes et les bâtiments dotés d'équipements à ballasts HF ne conviennent probablement pas à un projet de rénovation.
- **Rendement lumineux** : paramètre essentiel, le rendement lumineux des points lumineux associé aux distances fixes du réseau détermine le niveau de tâche (niveau de lux sur la surface de travail). Il est impératif de choisir le bon rendement lumineux, car il n'est pas prévu de modifier le niveau d'éclairage lors de la mise en service de chaque espace. En matière d'asservissement à la lumière du jour, un point de consigne est calibré automatiquement au niveau du capteur. Voir annexe B section Commandes d'asservissement à la lumière du jour.
- **Esthétique** : si un client a l'intention d'améliorer l'apparence de son plafond, le remplacement des équipements est à envisager.
- **État du plafond** : il peut arriver que le plafond ne puisse pas être ouvert, par exemple, s'il contient de l'amiante ou d'autres matériaux dangereux. Dans ce cas, le choix est restreint au simple remplacement des lampes qui ne nécessite pas l'ouverture du plafond.
- **Remplacement unitaire** : En cas de remplacement des luminaires, chaque luminaire en place est alors substitué par un nouvel équipement. Inutile de percer de nouveaux trous, le seul ajout pratiqué est l'apposition d'un capteur au plafond. La mise en service d'Interact Pro au sein d'un bâtiment est donc relativement simple.

#### **Conception de plans d'étage pour bureaux**

#### Informations sur la conception de l'éclairage pour open spaces

- Utiliser des luminaires dotés d'une répartition lumineuse appropriée et d'un faible niveau d'éblouissement pour minimiser les reflets.
- Placer les commandes (capteurs) au-dessus des bureaux pour obtenir une capacité de détection de mouvement optimal.
- Des faisceaux larges sont à l'origine de murs et de plafonds lumineux, ce qui rend le lieu à la fois plus spacieux et plus agréable.
- Un niveau d'éclairement lumineux élevé (≥ 500 lux) améliore la visibilité.

#### Besoins de l'application

- Grouper les points lumineux
- Ajuster le réglage des points lumineux
- Ajouter un interrupteur dans l'espace

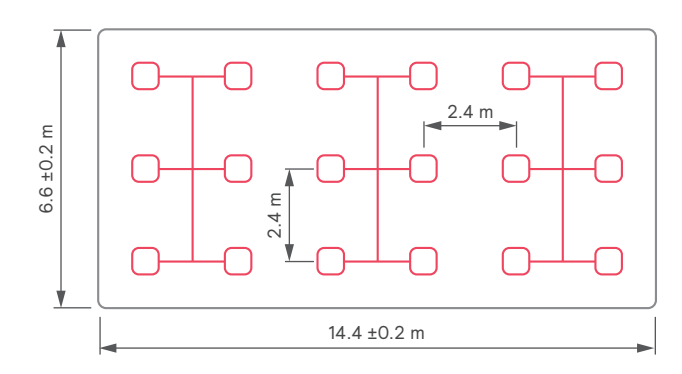

Hauteur du bureau 2,8 m

#### Version avancée

- Créer des zones
- Ajouter un capteur dans la zone
- Définir les relations entre zones
- Ajouter des interrupteurs pour éteindre une zone

Adaptable pour une application en bureaux individuels, coins café ou salles de repos.

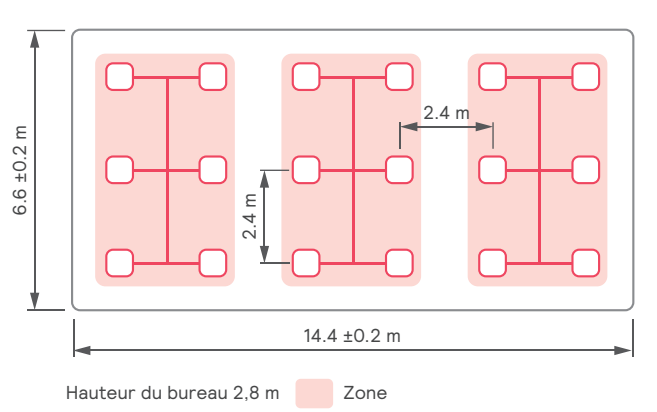

#### Luminaires généralement utilisés

Panneaux et chemins lumineux

#### Informations sur la conception de l'éclairage pour bureaux individuels

- Utiliser des luminaires dotés d'une répartition lumineuse appropriée et d'un faible niveau d'éblouissement pour minimiser les reflets.
- Placer les commandes (capteurs) au-dessus des bureaux pour obtenir une capacité de détection de mouvement optimale.
- Des faisceaux larges sont à l'origine de murs et de plafonds lumineux, ce qui rend le lieu à la fois plus spacieux et plus agréable.
- Un niveau d'éclairement lumineux élevé (≥ 500 lux) améliore la visibilité.

#### Besoins de l'application

- Grouper les luminaires
- Ajuster le réglage des luminaires
- Ajouter un interrupteur dans l'espace

#### Version avancée

- Ajouter un capteur dans la pièce
- Créer une zone unique

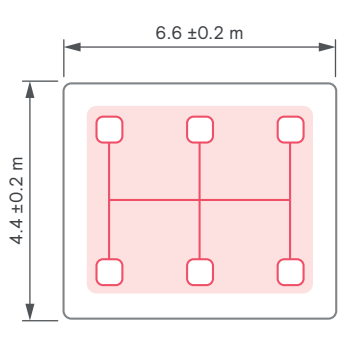

Hauteur du bureau 2,8 m

#### Luminaires généralement utilisés

Panneaux et chemins lumineux

#### Informations sur la conception de l'éclairage pour salles de réunion

- Utiliser des luminaires dotés d'une répartition lumineuse appropriée et d'un faible niveau d'éblouissement pour minimiser les reflets.
- Placer les commandes (capteurs) au-dessus de la table de conférence pour obtenir une capacité de détection de mouvement optimale.
- Des faisceaux larges sont à l'origine de murs et de plafonds lumineux, ce qui rend le lieu à la fois plus spacieux et plus agréable.
- Utiliser des plafonniers ou des spots pour adapter les scénarios aux différents types d'utilisation.
- Créer une zone distincte pour les luminaires situés audessus des écrans afin de proposer un contraste plus élevé.
- Un niveau d'éclairement lumineux élevé (≥ 500 lux) améliore la visibilité.

#### Besoins de l'application

- Grouper les luminaires
- Ajuster le réglage des luminaires
- Ajouter un interrupteur dans l'espace

#### Version avancée

- Ajouter un capteur dans la pièce
- Créer des zones
- Ajouter la possibilité de rappel de scénarios

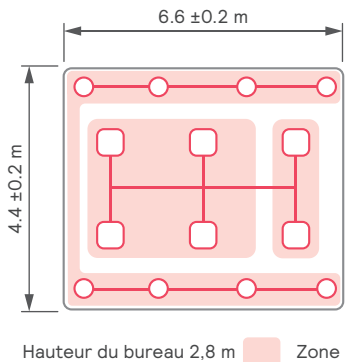

#### Luminaires généralement utilisés

Panneaux, chemins lumineux et spots

#### Informations sur la conception de l'éclairage pour couloirs

- Des faisceaux lumineux larges offrent un environnement suffisamment lumineux et un bon éclairage vertical.
- Les occupants sont guidés dans le couloir grâce à un éclairage suffisant au niveau des portes et des murs.
- Placer les commandes (capteurs) au niveau des entrées et des sorties.
- L'éclairement lumineux au sol doit être supérieur ou égal à 100 lux.

#### Besoins de l'application

- Grouper les points lumineux
- Ajuster le réglage des points lumineux
- Ajouter un interrupteur dans l'espace

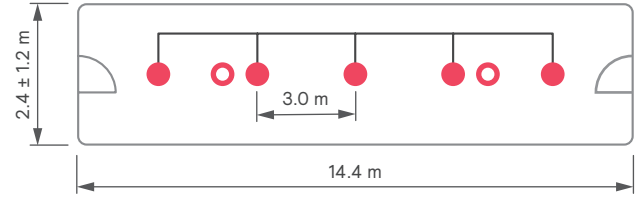

Hauteur du couloir 2,8 m

#### Version avancée

- Ajouter un capteur, de préférence un capteur avec une large zone de détection
- Créer des programmes pour allumer et éteindre le couloir
- Grader pendant une certaine période de la journée
- Fonction de maintien du couloir

#### Luminaires généralement utilisés

Spots encastrés

#### **Conception de plans d'étage pour petite industrie et stockage**

#### Informations sur la conception de l'éclairage pour petits espaces industriels

- Utiliser des faisceaux larges pour améliorer l'uniformité et proposer un environnement de travail confortable exempt d'ombres gênantes.
- Les étagères et les tiroirs doivent être pris en compte dans la répartition de l'éclairage. Placer les luminaires entre ces éléments pour disposer d'un bon éclairage vertical.
- Placer les commandes (capteurs) aux entrées aux sorties pour atténuer les zones d'obscurité et tenir compte du mobilier dans le cadre de la détection de mouvements.
- Prendre en considération la hauteur du mobilier et des machines, car celle-ci peut obstruer la zone de détection des capteurs.
- Dans les espaces industriels, l'éclairement lumineux au niveau des tâches doit être ≥ 300 lux. Au sol, dans les pièces de stockage, l'éclairement doit être de 100 lux et dans les archives, de 200 lux. Un niveau améliore la visibilité.

#### Besoins de l'application

- Grouper les points lumineux
- Ajuster le réglage des points lumineux
- Ajouter un interrupteur dans l'espace

#### Version avancée

• Ajouter un capteur, de préférence un capteur grande hauteur avec une large zone de détection

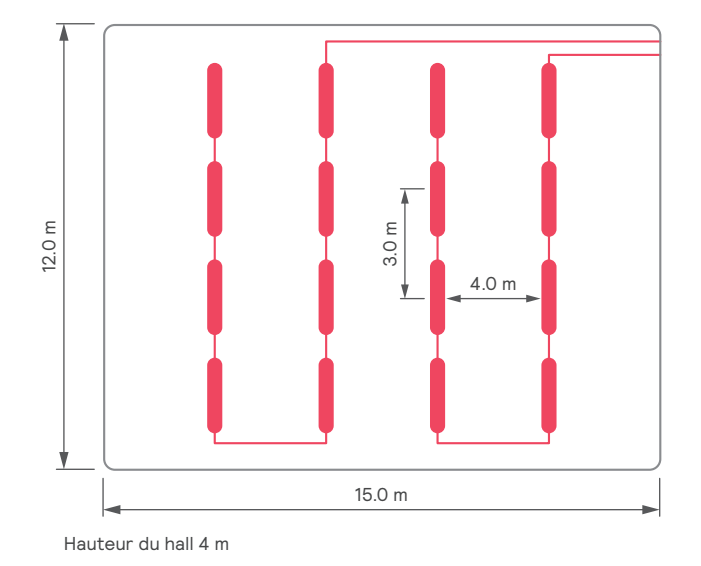

#### Luminaires généralement utilisés

#### Étanche, réglette, grande hauteur

#### Informations sur la conception de l'éclairage pour espaces de stockage

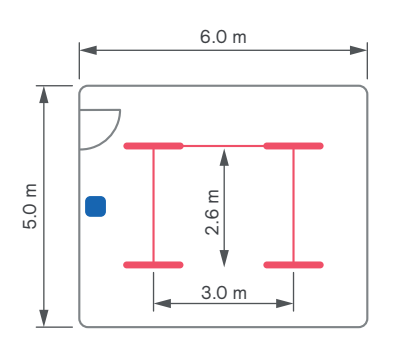

Hauteur de stockage : 3 m

#### Luminaires généralement utilisés

Réglette

#### **Conception de plans d'étage pour petits commerces**

Les magasins de petite taille proposent des expériences de consommation personnalisées. Un éclairage efficace souligne les principaux attraits d'un magasin : l'environnement devient plus accueillant et les vitrines plus attirantes.

#### Informations sur la conception de l'éclairage pour petits commerces

- Des faisceaux lumineux larges offrent un environnement suffisamment lumineux et un bon éclairage vertical.
- Les occupants sont guidés dans le couloir grâce à un éclairage suffisant au niveau des portes et des murs.
- Placer les commandes (capteurs) au niveau des entrées et des sorties.
- L'éclairement lumineux au sol doit être supérieur ou égal à 100 lux.

#### Besoins de l'application

- Grouper les points lumineux
- Ajuster le réglage des points lumineux

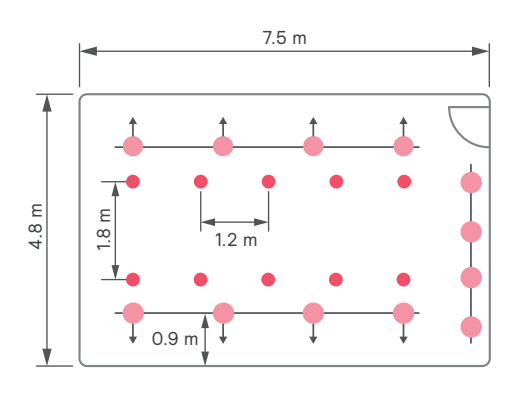

Hauteur du petit espace commercial : 2,6 m

#### Luminaires généralement utilisés

Chemins lumineux, encastrés et spots

#### **Comportement d'éclairage**

Cette section décrit plus en détail les différents types de comportements d'éclairage.

#### Commandes basées sur l'occupation d'une pièce

#### **Marche auto / Arrêt auto**

Les points lumineux de l'espace tout entier s'allument en cas de détection d'une présence. Le type de comportement suivant est disponible :

- Lorsqu'une présence est détectée, tous les points lumineux s'allument au niveau de la tâche. Le niveau de tâche est déterminé par le rendement lumineux des points lumineux. Associé aux distances de réseau fixes, il indique le niveau de lux sur la surface de travail. Il est impératif de choisir le bon rendement lumineux, car il n'est pas prévu de modifier le niveau d'éclairage lors de la mise en service de chaque espace. En matière d'asservissement à la lumière du jour, un point de consigne est calibré automatiquement au niveau du capteur.
- Les points lumineux sont groupés dans l'espace. Si une présence est détectée dans le groupe, tous les points lumineux du groupe sont allumés au niveau de la tâche.

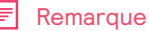

Les options « Temps prolongement » et « Niveau libre » sont prévues pour une version ultérieure.

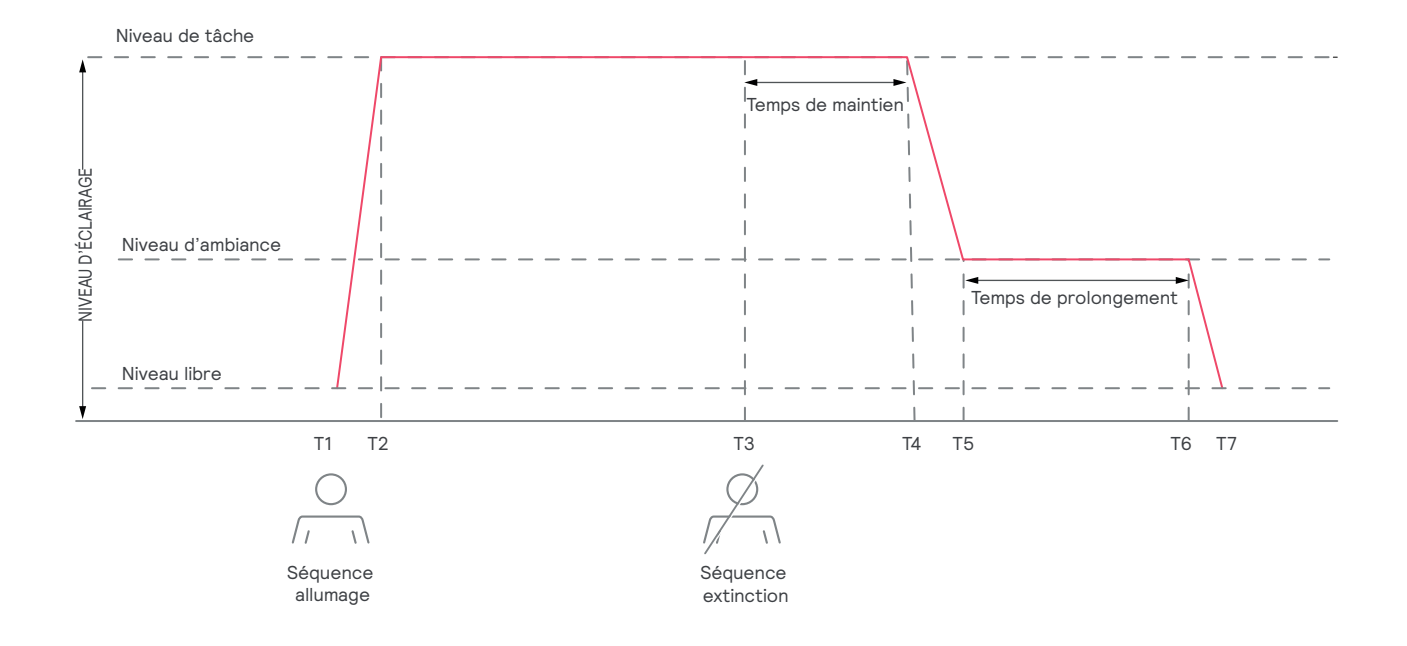

#### Commandes manuelles

Les points lumineux doivent être allumés manuellement au niveau de la tâche à l'entrée de la pièce à l'aide d'un dispositif de contrôle manuel de type interrupteur mural ZigBee Green Power (ZGP). À la sortie de l'espace, la séquence d'extinction automatique se déclenche. Le type de comportement suivant est disponible :

- Tous les points lumineux s'allument au niveau de tâche.
- Les points lumineux sont groupés dans l'espace. Si une présence est détectée dans le groupe, tous les points lumineux du groupe sont allumés au niveau de la tâche.

Une action de commande manuelle (Marche, Arrêt, Gradation) force le comportement automatique et règle l'éclairage sur la valeur souhaitée.

#### Asservissement à la lumière du jour

Les points lumineux asservis à la lumière du jour appartiennent à la même zone que celle d'un multicapteur capable de déterminer le niveau de lumière naturelle et de détecter la présence d'occupants. Cette zone fait partie d'un groupe plus large contenant d'autres points lumineux. Les points lumineux de la zone répondent aux mêmes événements de commutation que les autres points lumineux du groupe, mais ils réagissent également à la détection de lumière naturelle du capteur et ajustent l'éclairage au niveau de tâche (voir ci-dessous) si le niveau de lumière du jour entrant est élevé.

En cas de défaillance du réseau sans fil et/ou de la passerelle sans fil, les points lumineux sans fil continuent de fonctionner normalement. Si la défaillance persiste, une alerte signale la perte de connexion.

#### Scénarios

Les scénarios sont particulièrement utiles à l'intérieur des espaces dont les exigences d'éclairage varient selon les situations. C'est par exemple le cas dans les salles de réunion, où l'éclairage situé à proximité d'un écran doit pouvoir être facilement atténué.

#### Programmes

Les programmes imposent un certain comportement aux groupes du système d'éclairage. Cela peut consister, par exemple, à allumer les points lumineux automatiquement à une heure donnée.

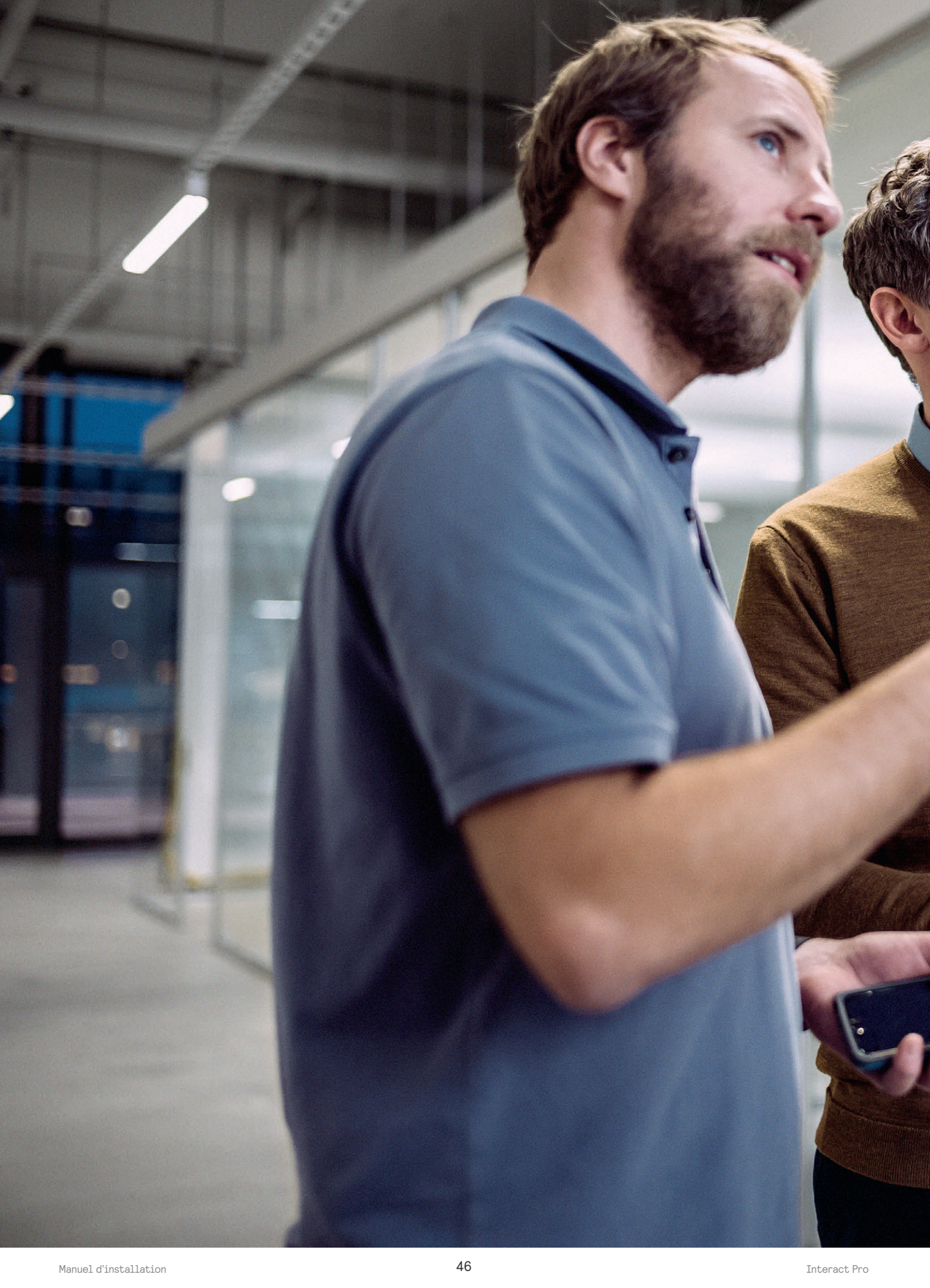

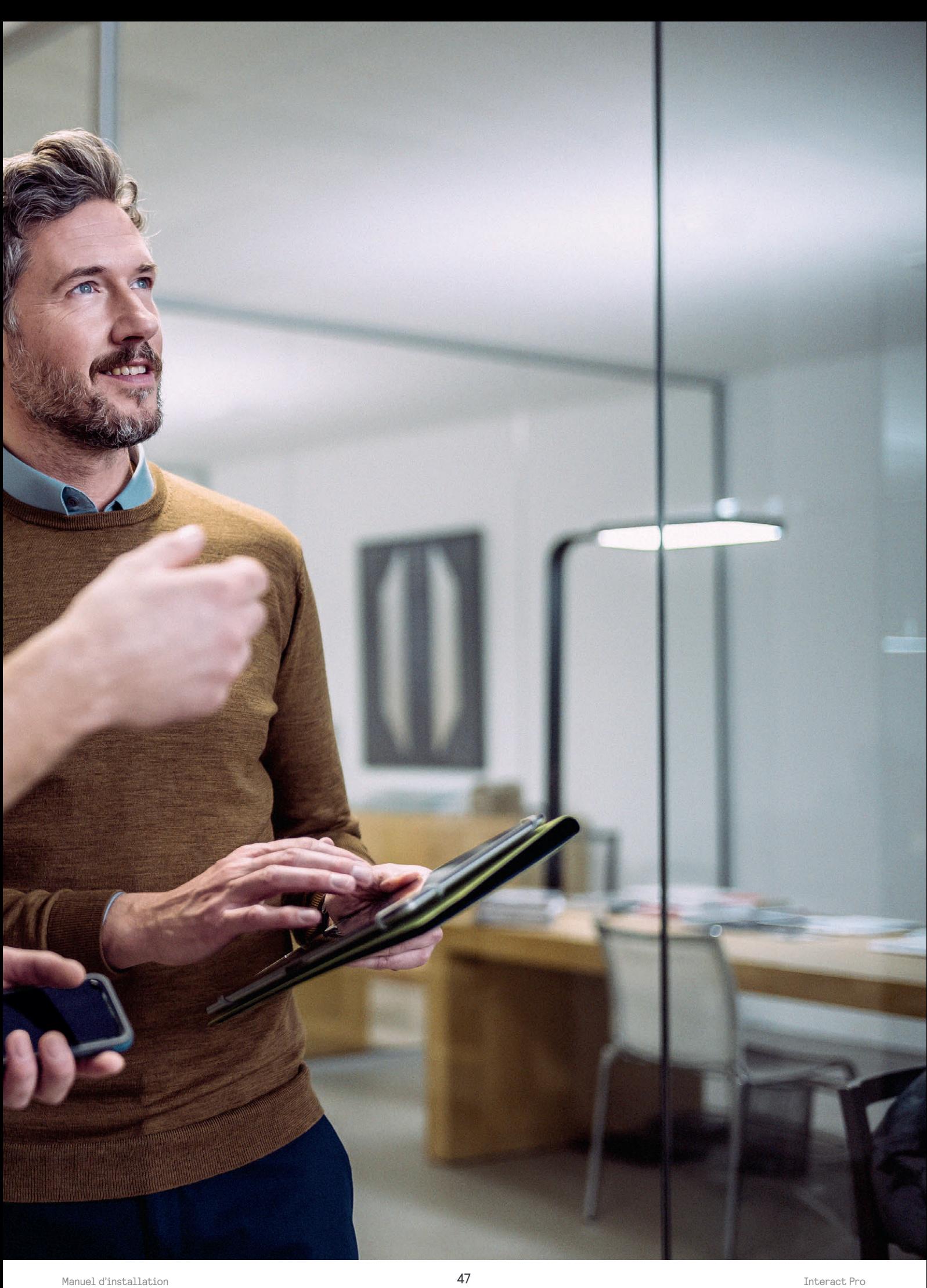

Pour en savoir plus sur Interact : **www.interact-lighting.com**

Mars 2019 - Code 119038

© 2018 Signify Holding. Tous droits réservés. Les spécifications sont indiquées sous réserve de modification sans préavis. Aucune déclaration ni garantie n'est donnée quant à l'exactitude ou à l'exhaustivité des informations contenues dans le présent document et Signify décline toute responsabilité à l'égard de toute action entreprise sur la base de ces informations. Toutes les marques sont propriétés de Signify Holding ou de leurs détenteurs respectifs.

# interact